**Ecosys**®

**PRINT COPY SCAN FAX**

**ECOSYS M2735dn**

**PRINT COPY SCAN**

**ECOSYS M2235dn**

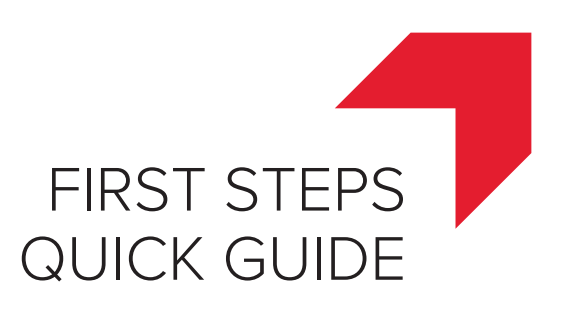

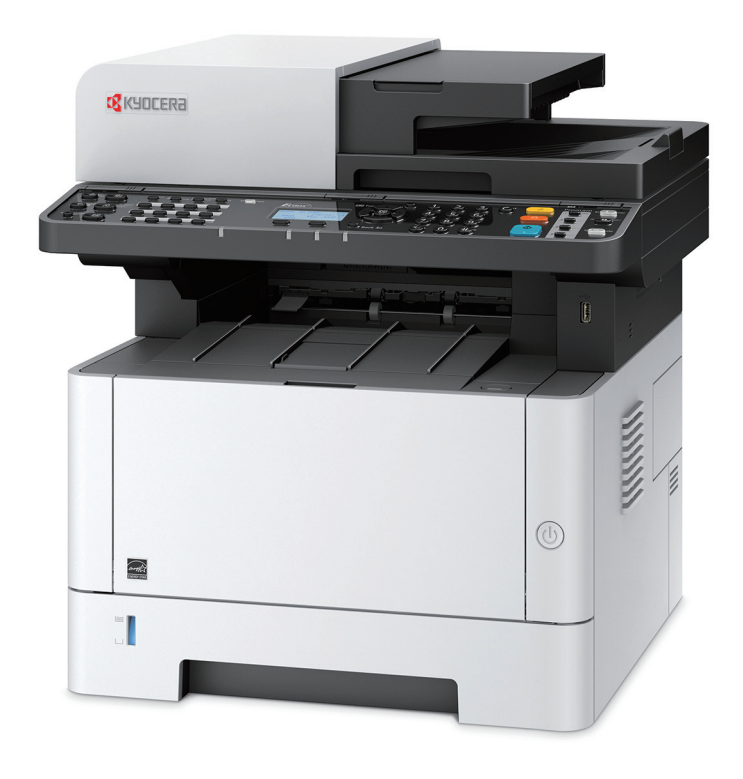

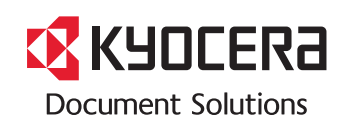

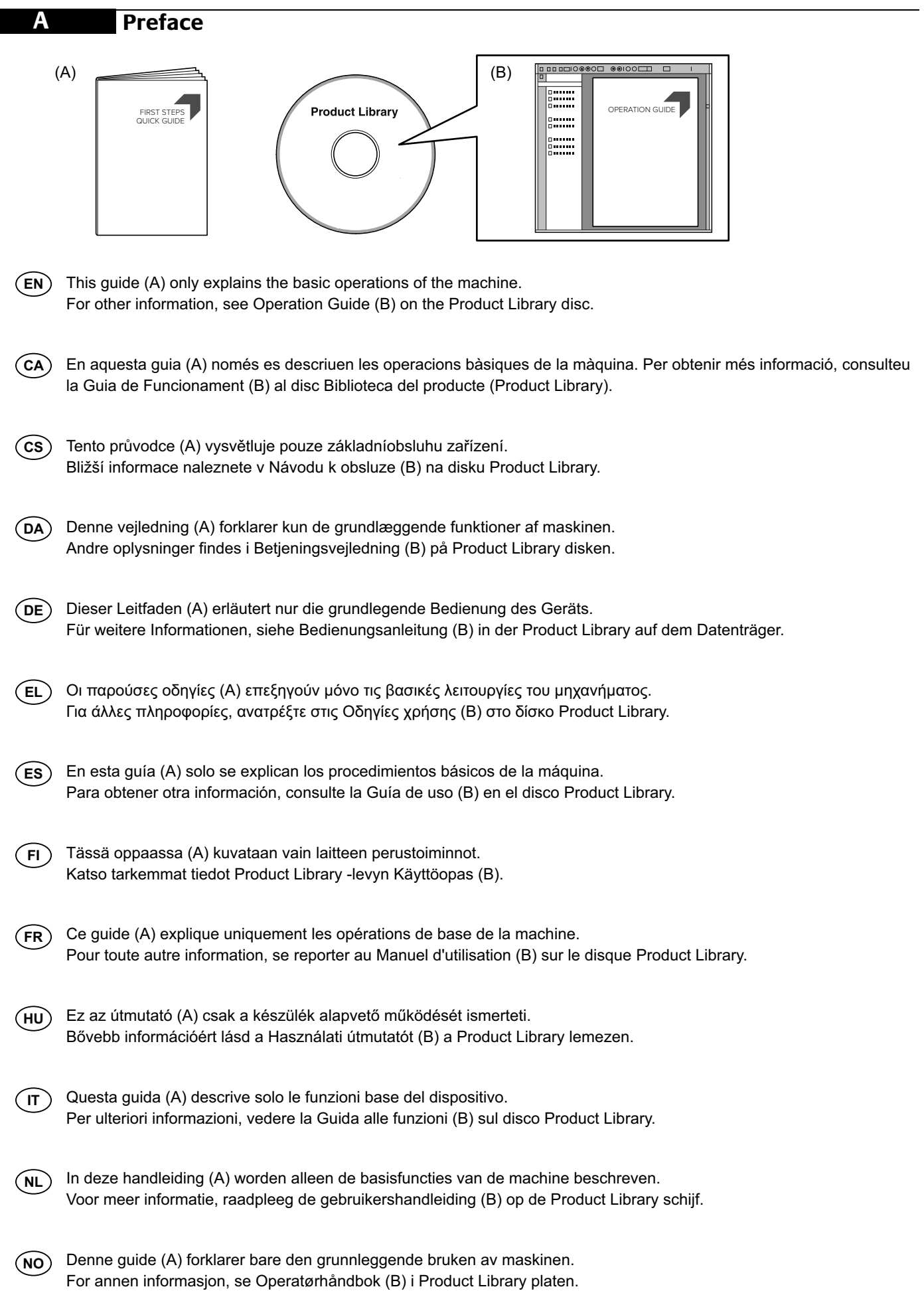

2

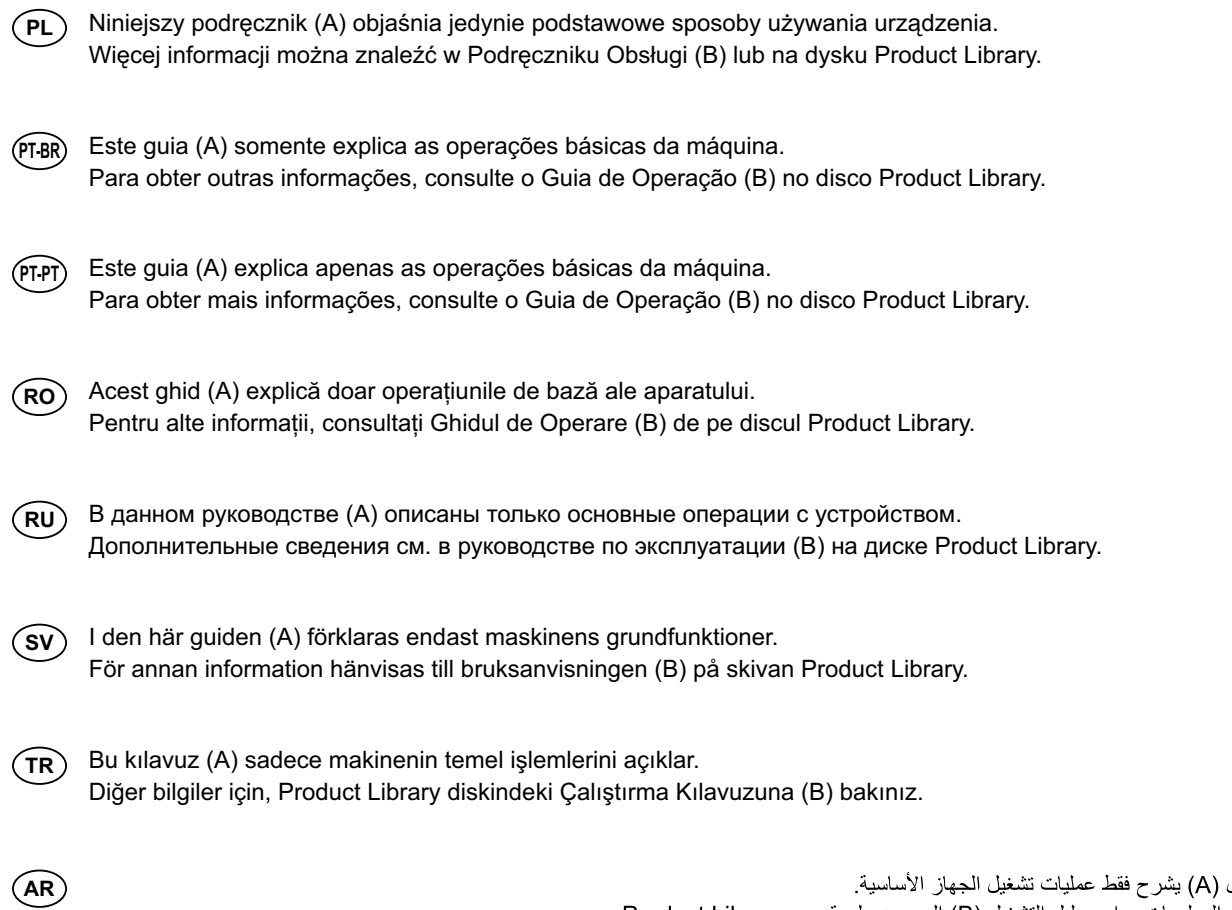

هذا الدليل (A) بشرح فقط عمليات تشغيل الجهاز الأساسية.<br>لمزيد من المعلومات، راجع دليل التشغيل (B) الموجود على قرص Product Library.

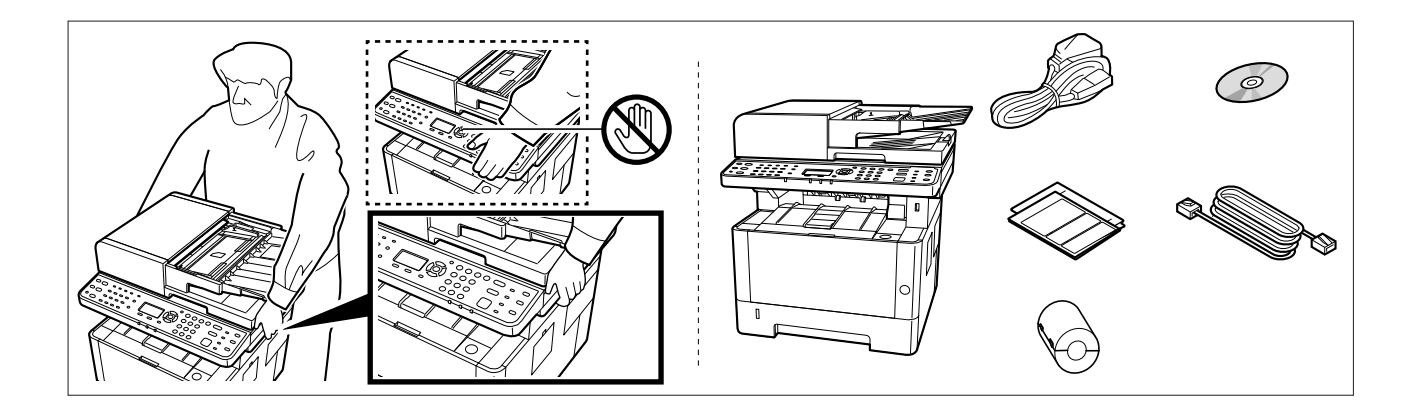

- **EN** The included components differ depending on the countries or regions.
- **CA** Els components que s'hi inclouen poden variar en funció dels països o de les regions.
- **CS** Přiložené součásti se mohou lišit v závislosti na zemích nebo oblastech.
- **DA** De medfølgende komponenter varierer afhængigt af land eller region.
- **DE** Je nach Land oder Region sind im Lieferumfang andere Komponenten enthalten.
- **EL** Τα εξαρτήματα που περιλαμβάνονται ενδέχεται να διαφέρουν ανάλογα με τη χώρα ή την περιοχή.
- **ES** Los componentes facilitados varían en función de los países o regiones.
- **FI** Pakkaukseen kuuluvat osat vaihtelevat maan ja alueen mukaan.
- **FR** Les composants inclus varient en fonction des pays ou régions.
- **HU** A mellékelt alkatrészek országtól vagy régiótól függően változók.
- **IT** I componenti inclusi sono differenti a seconda del paese o della zona geografica.
- **NL** De meegeleverde onderdelen verschillen volgens het land of de regio.
- **NO** De medfølgende komponentene varierer avhengig av land eller region.
- **PL** Dołączone do urządzenia wyposażenie może różnić się w zależności od kraju lub regionu.
- **PT-BR** Os componentes incluídos variam conforme os países ou as regiões.
- **PT-PT** Os componentes incluídos variam consoante os países ou regiões.
- **RO** Componentele incluse diferă în funcţie de ţară sau regiune.
- **RU** Комплектация компонентами зависит от страны или региона.
- **SV** De medföljande komponenterna varierar i olika länder och regioner.
- **TR** Ürünle birlikte verilen parçalar ülkeye veya bölgeye göre değişir.
- **AR**

تختلف المكونات المضمنة باختلاف البلاد أو المناطق.

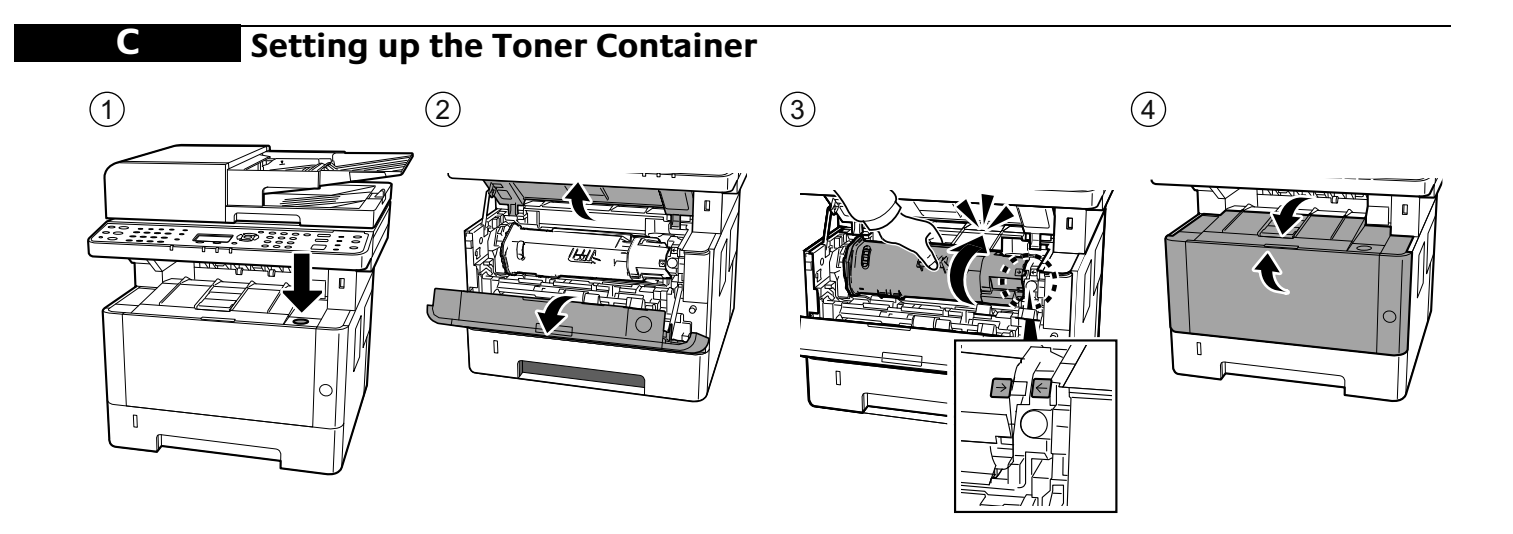

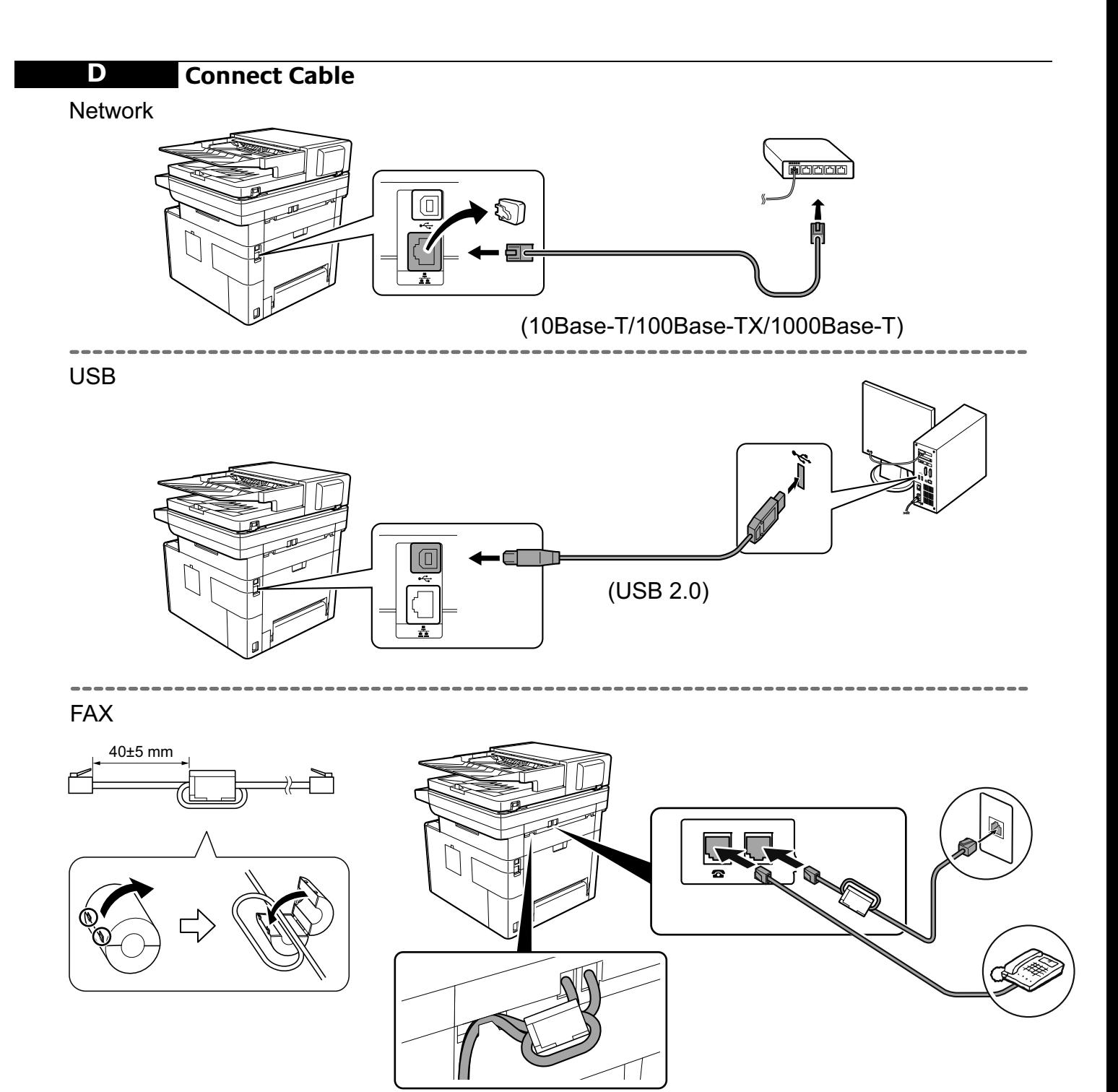

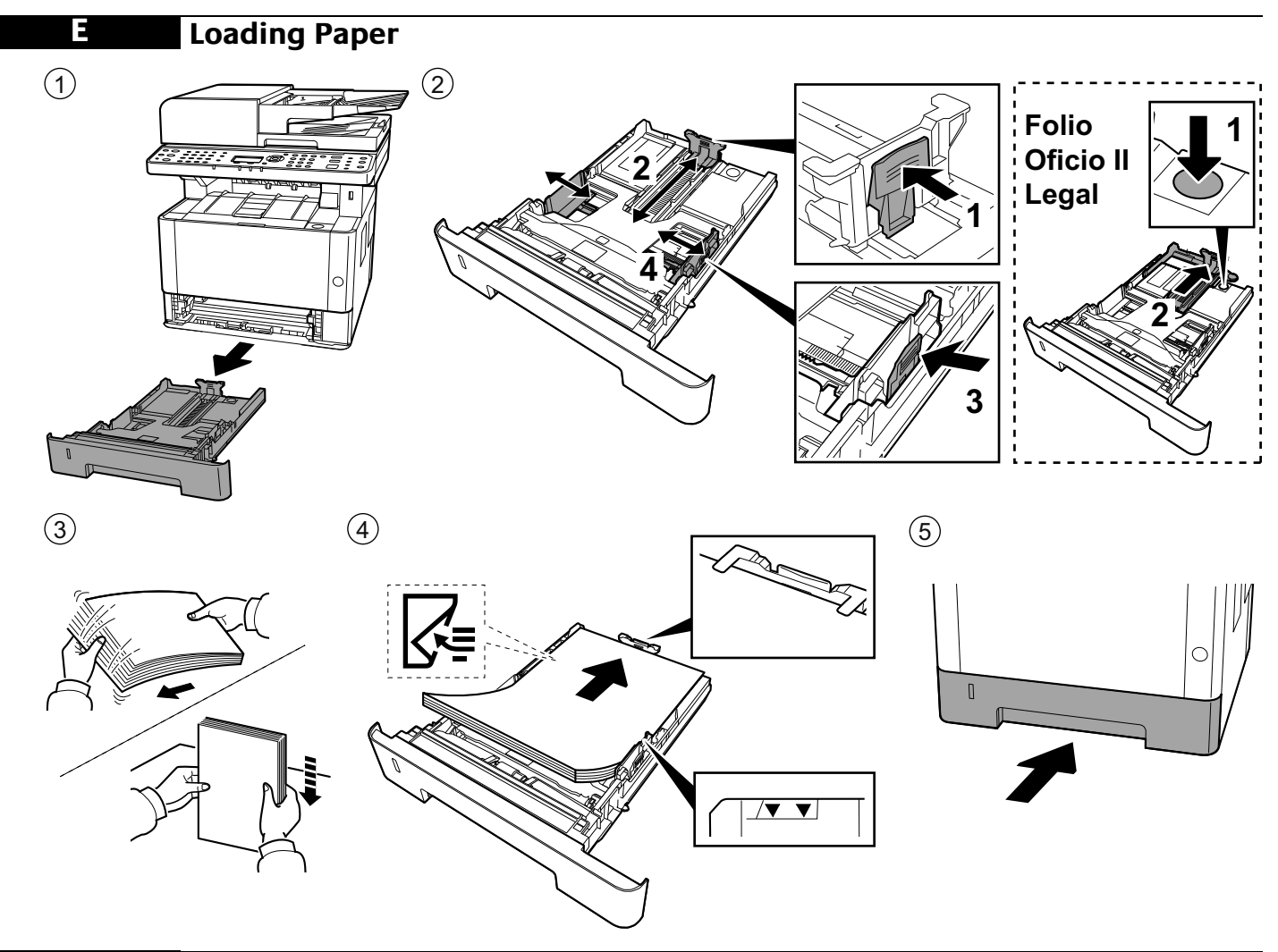

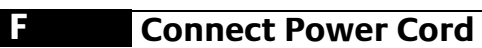

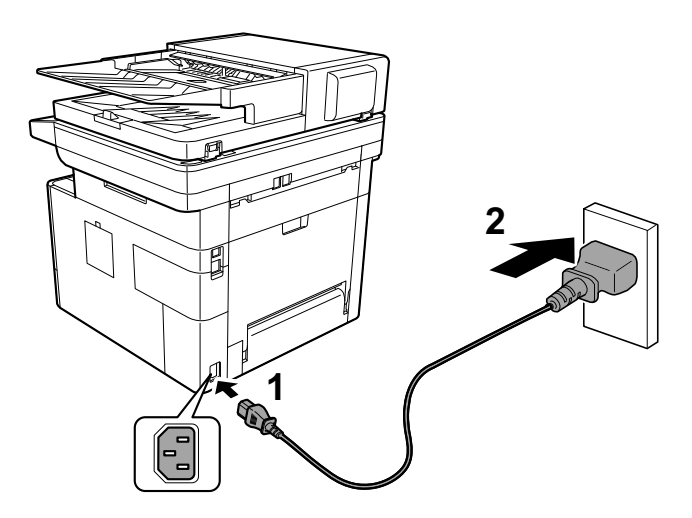

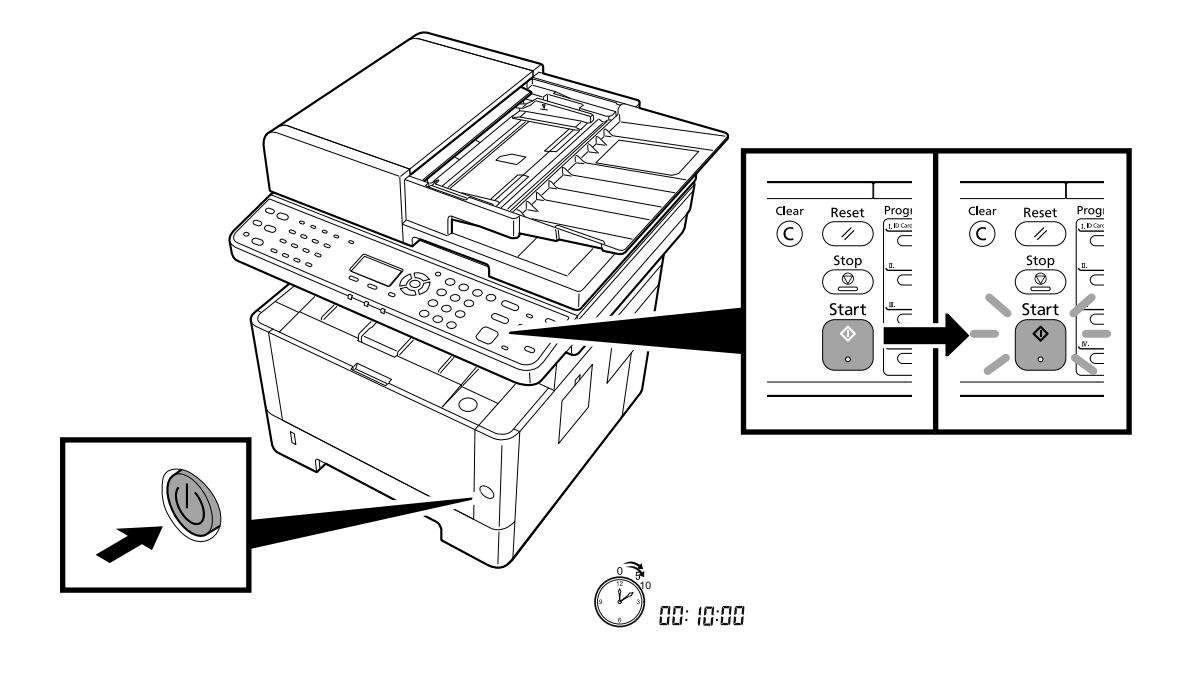

# **Print Status Page**

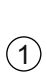

**H**

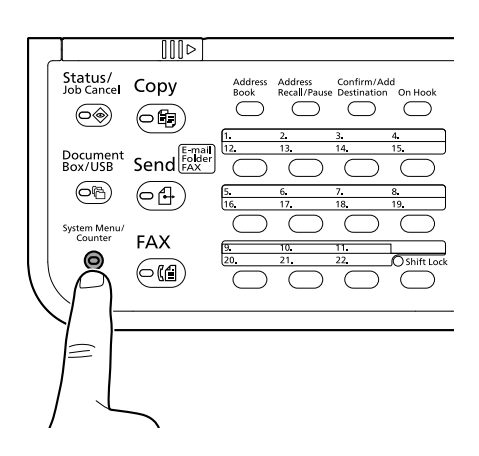

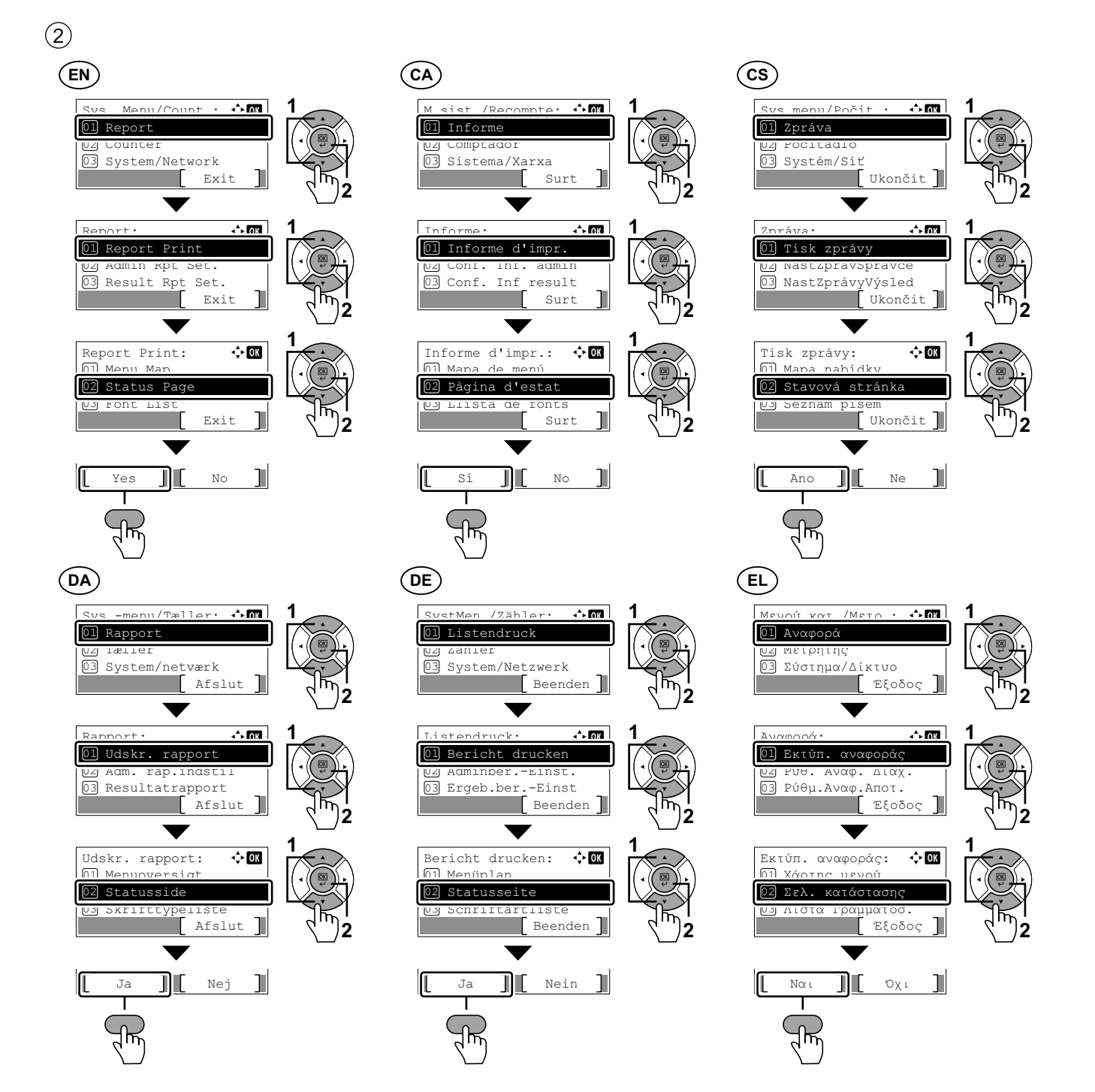

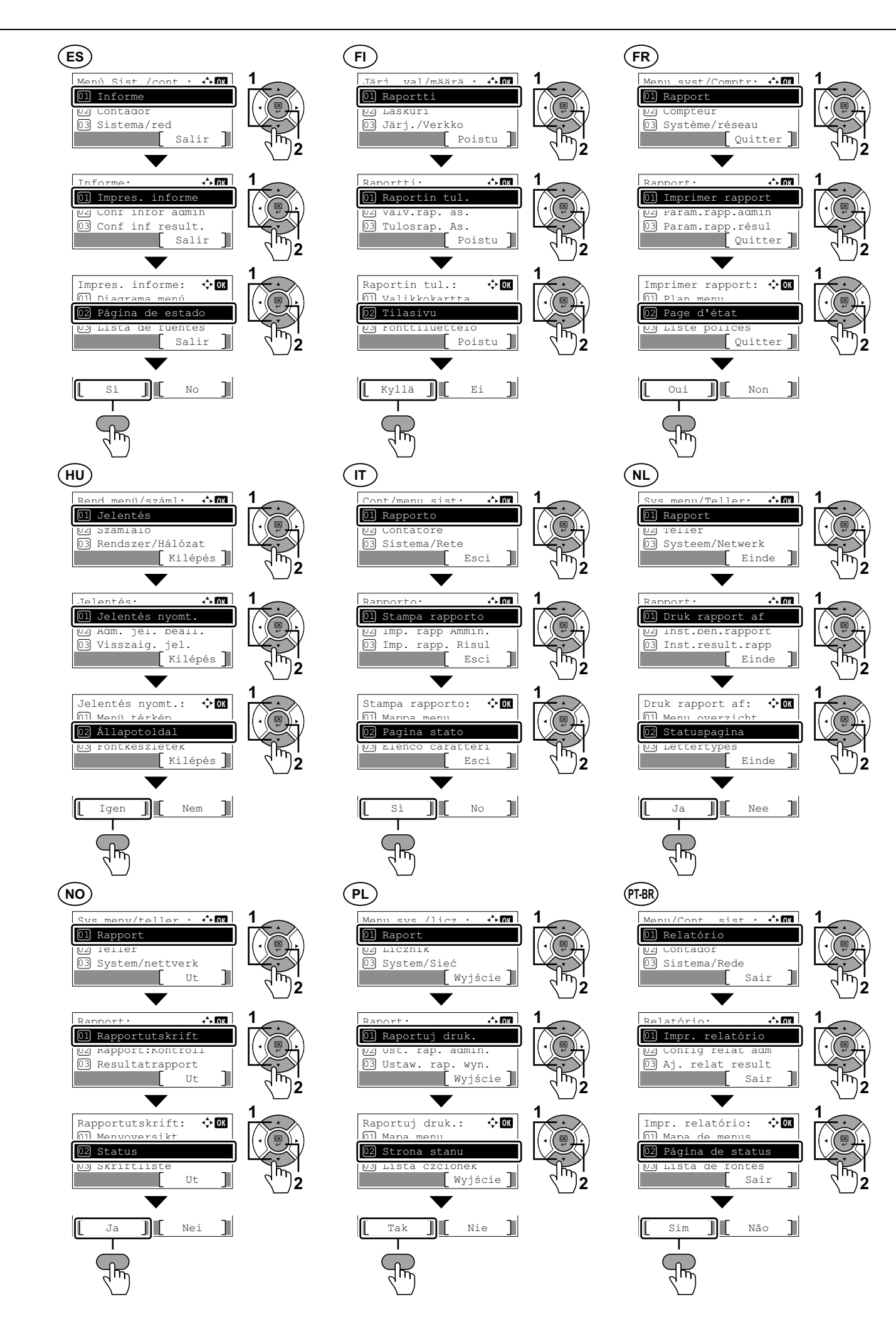

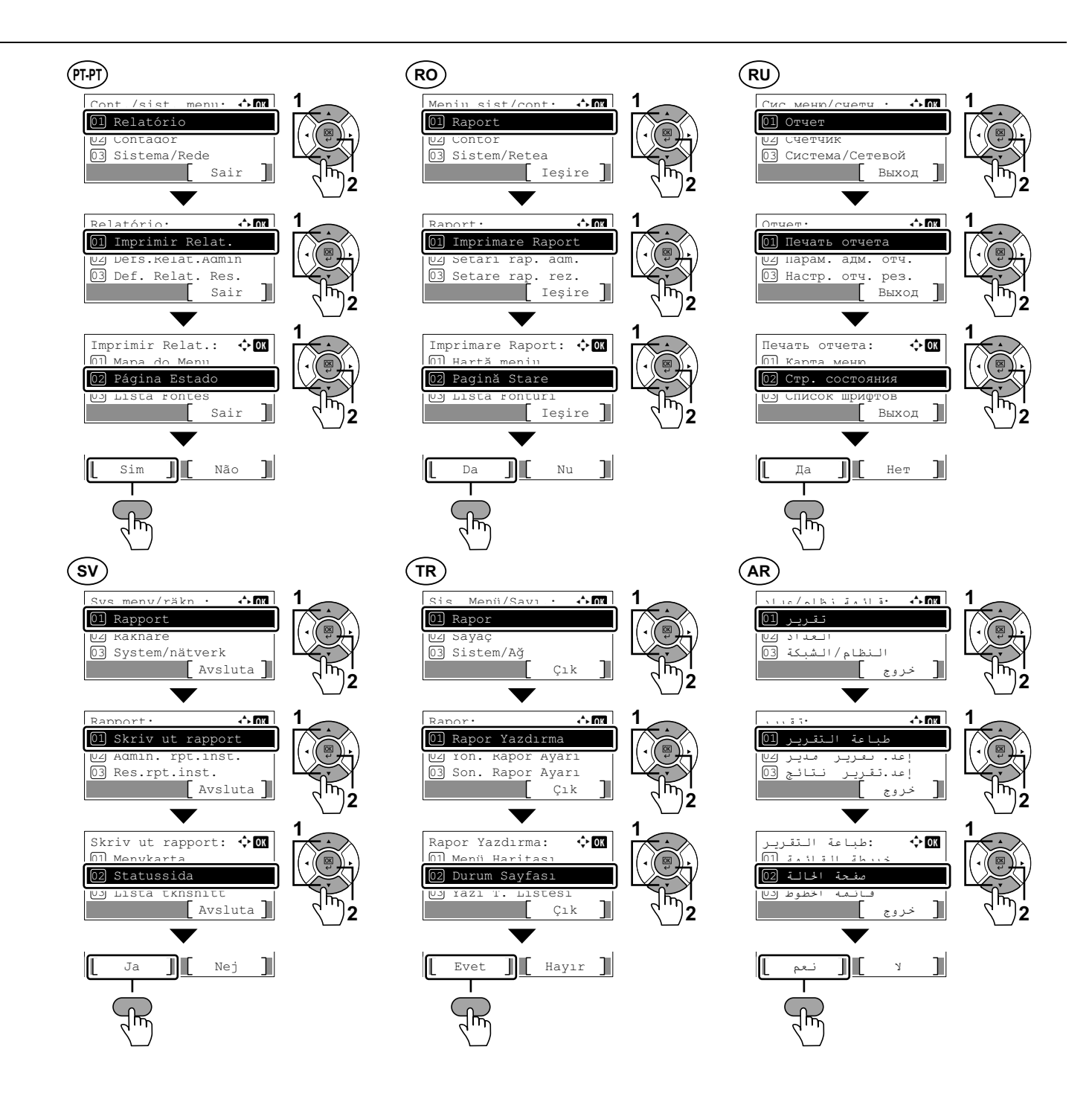

# **Install Drivers and Utilities**

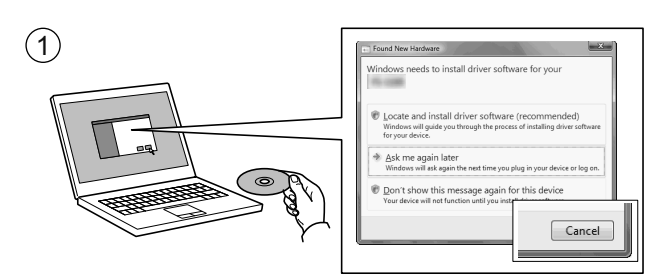

**I**

- **EN** If Found new Hardware window appears, click Cancel.
- **CA** Si es mostra la finestra "Found new Hardware" (S'ha detectat maquinari nou), feu clic a Cancel·la.
- **CS** Pokud se zobrazí dialogové okno Nalezen nový hardware, klepněte na tlačítko Storno.
- **DA** Vælg Annuller, hvis dialogboksen Der er fundet ny hardware.
- Bitte legen Sie die beiligende CD ein und folgen Sie den Anweisungen am Bildschirm, falls auf dem Bildschirm die Anzeige 'Neue Hardware gefunden' von Windows erscheint, drücken Sie Abbrechen. **DE**
- **EL** Αν εμφανιστεί το παράθυρο Εύρεση νέου υλικού, κάντε κλικ στο κουμπί Άκυρο.
- **ES** Si aparece la ventana Nuevo hardware encontrado, haga clic en Cancelar.
- **FI** Jos näkyviin tulee Uusi laite löydetty -ikkuna, napsauta Peruuta.
- **FR** Si la fenêtre Nouveau matériel détecté s'affi che, cliquez sur Annuler.
- **HU** Ha az Új hardver telepítése ablak megjelenik, kattintson a Mégse gombra.
- **IT** Se compare la finestra Trovato nuovo hardware, fare clic su Annulla.
- **NL** Als het dialoogvenster nieuwe hardware gevonden verschijnt, selecteert u Annuleren.
- **NO** Hvis vinduet Ny maskinvare funnet vises, klikk på Avbryt.
- **PL** Jeśli wyświetlone zostanie okno Znaleziono nowy sprzęt, należy kliknąć przycisk Anuluj.
- **PT-BR** Se a janela Um novo Hardware foi encontrado aparecer, clique em Cancelar.
- **PT-PT** Se a janela Encontrar Novo Hardware aparecer, clique em Cancelar.
- **RO** Dacă apare fereastra Found New Hardware, faceţi clic pe Cancel.
- **RU** Если появляется окно Найдено новое аппаратное обеспечение, щелкните Отменить.
- **SV** Om Dialogfönstret visar 'Hittade ny hårdvara' klicka då på Avbryt.
- **TR** Yeni Donanım Bulundu penceresi görüntülenirse, İptal'i tıklatın.
- **AR**

إذا ظهرت نافذة تم العثور على جهاز جديد ، انقر على إلغاء

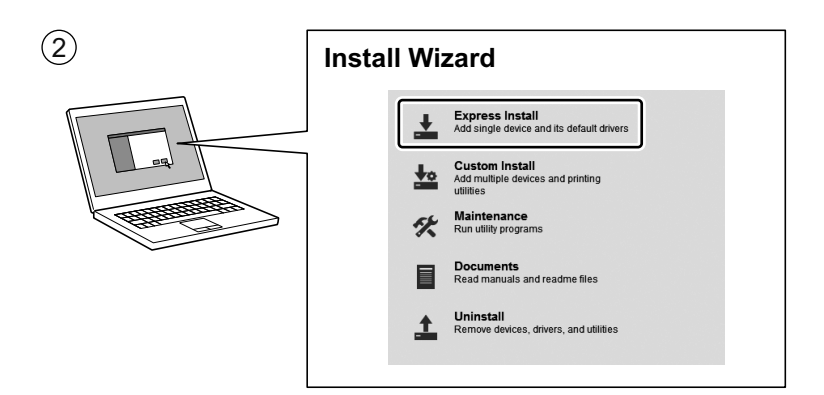

- **EN** Follow the instructions in the installation wizard.
- **CA** Seguiu les instruccions de l'auxiliar d'instal·lació.
- **CS** Řiďte se pokyny v průvodci instalací.
- **DA** Følg instruktionerne i installationsguiden.
- **DE** Folgen Sie den Anweisungen des Schnelleinstellung Assistenten.
- **EL** Ακολουθήστε τις οδηγίες στον οδηγό εγκατάστασης.
- **ES** Siga las instrucciones del asistente de instalación.
- **FI** Noudata asennusohjelman ohjeita.
- **FR** Suivre les instructions de l'assistant d'installation.
- **HU** Kövesse a telepítő varázsló utasításait.
- **IT** Attenersi alle istruzioni della procedura guidata di installazione.
- **NL** Volg de instructies in de installatiewizard.
- **NO** Følg instruksjonene i installasjonsveiledningen.
- **PL** Postępuj zgodnie z instrukcjami wyświetlanymi w oknie kreatora instalacji.
- **PT-BR** Siga as instruções no assistente de instalação.
- **PT-PT** Siga as instruções no assistente de instalação.
- **RO** Urmaţi instrucţiunile expertului de instalare.
- **RU** Следуйте инструкциям в окне мастера установки.
- **SV** Följ anvisningarna i installationsguiden.

**AR**

**TR** Kurulum sihirbazındaki talimatları izleyiniz.

اتبع تعليمات معالج التثبيت

## **Login**

**J**

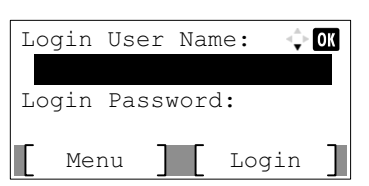

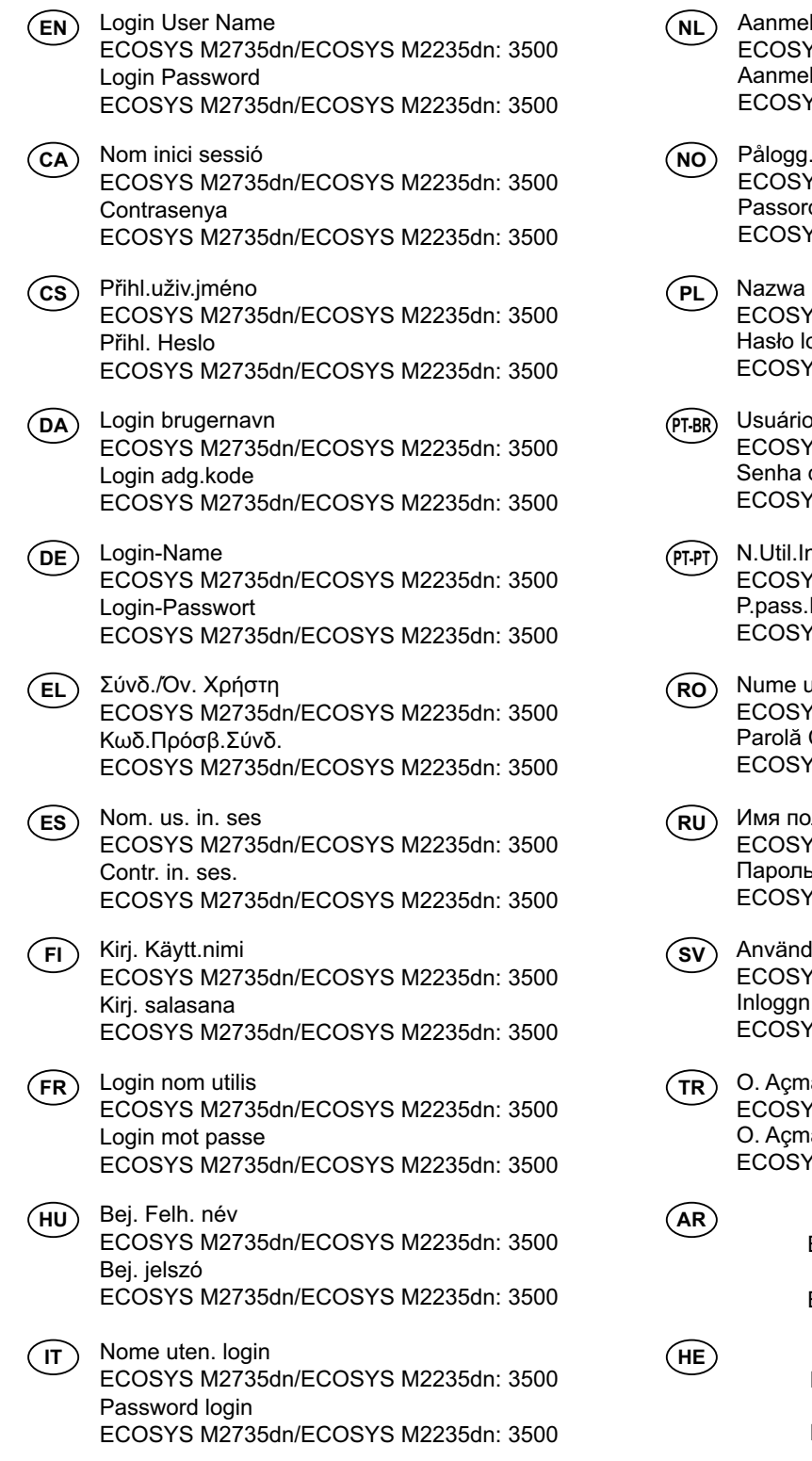

- ld.gebr.nm ECOSYS M2735dn/ECOSYS M2235dn: 3500 ld.wachtw. ECOSYS M2735dn/ECOSYS M2235dn: 3500
- .brukernvn /S M2735dn/ECOSYS M2235dn: 3500<br>d Passord ECOSYS M2735dn/ECOSYS M2235dn: 3500
- logowania ECOSYS M2735dn/ECOSYS M2235dn: 3500 Hasło logowania ECOSYS M2735dn/ECOSYS M2235dn: 3500
- p login ECOSYS M2735dn/ECOSYS M2235dn: 3500 de login ECOSYS M2735dn/ECOSYS M2235dn: 3500
- níc.Ses. ECOSYS M2735dn/ECOSYS M2235dn: 3500 Iníc.Ses. ECOSYS M2735dn/ECOSYS M2235dn: 3500
- utilizator ECOSYS M2735dn/ECOSYS M2235dn: 3500 Conectare ECOSYS M2735dn/ECOSYS M2235dn: 3500
- льз. д/вх. ECOSYS M2735dn/ECOSYS M2235dn: 3500 Пароль при входе ECOSYS M2735dn/ECOSYS M2235dn: 3500
- larnamn ECOSYS M2735dn/ECOSYS M2235dn: 3500 Inloggn.lösenord ECOSYS M2735dn/ECOSYS M2235dn: 3500
- ıa Kul. Adı ECOSYS M2735dn/ECOSYS M2235dn: 3500 la Parolası ECOSYS M2735dn/ECOSYS M2235dn: 3500

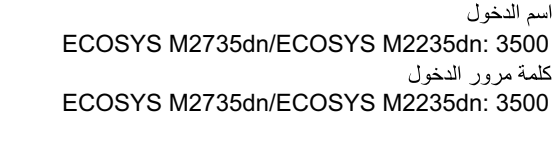

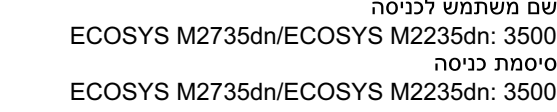

**K Cancel Printing**

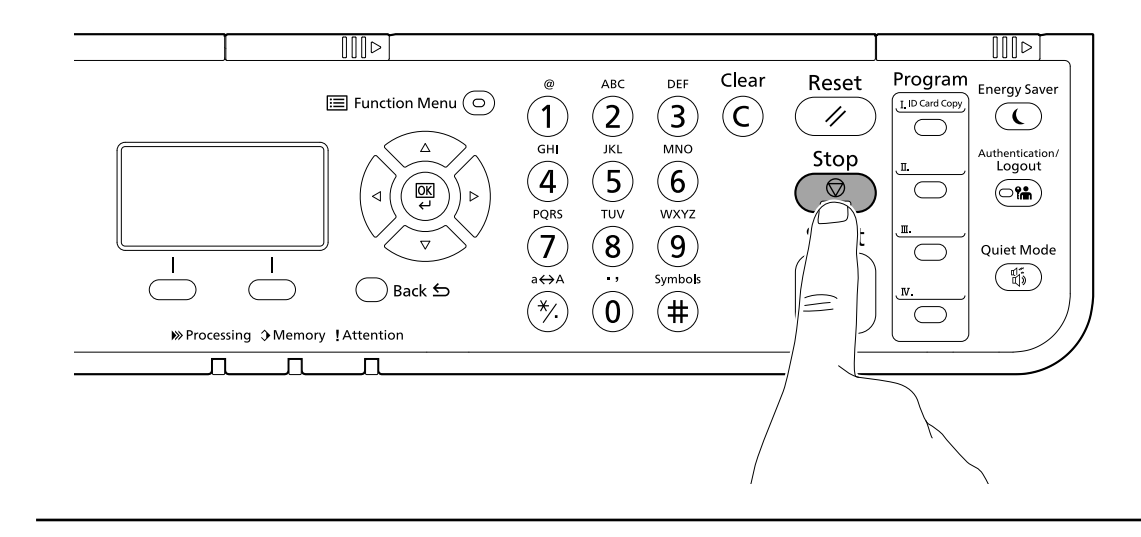

 $\odot$ 

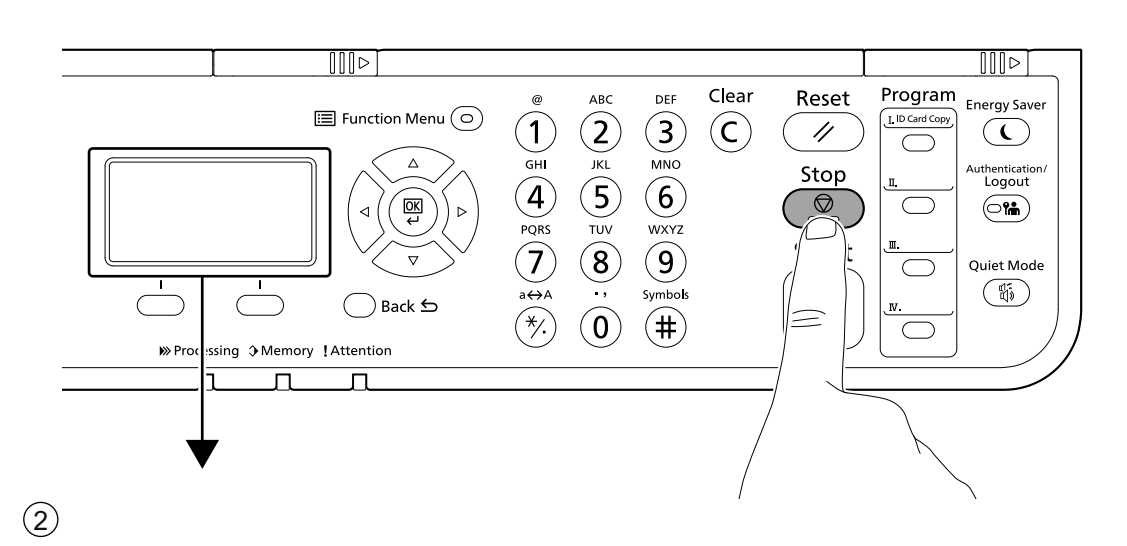

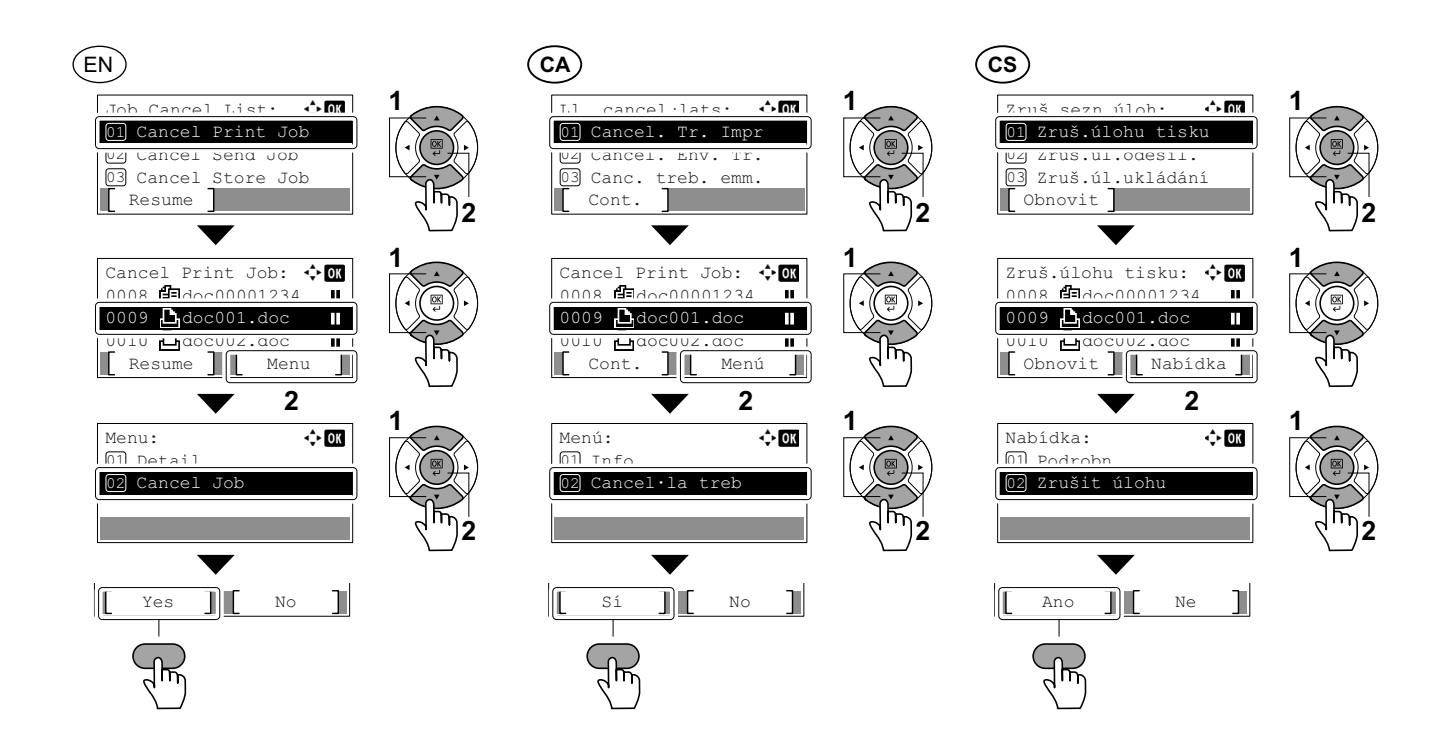

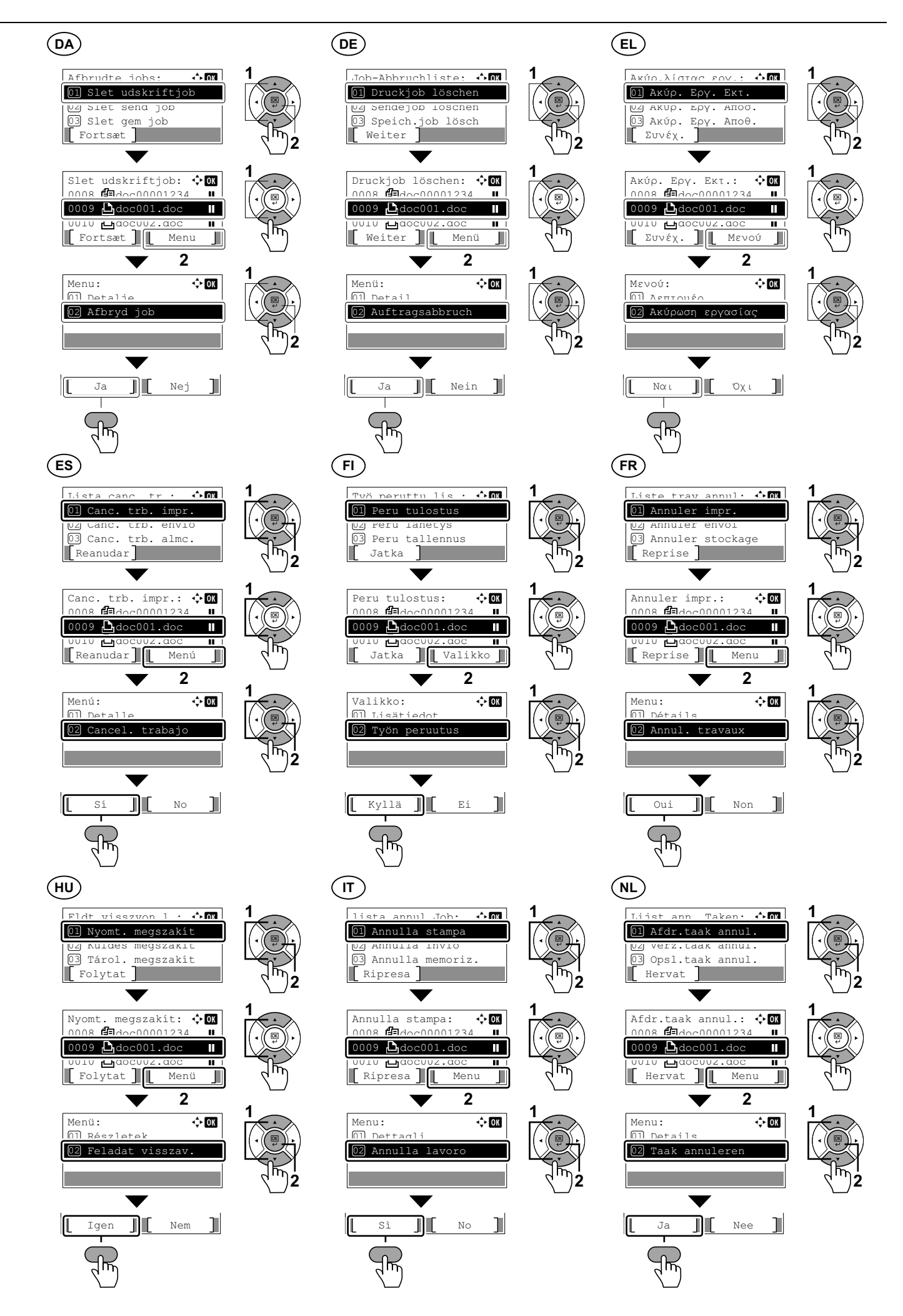

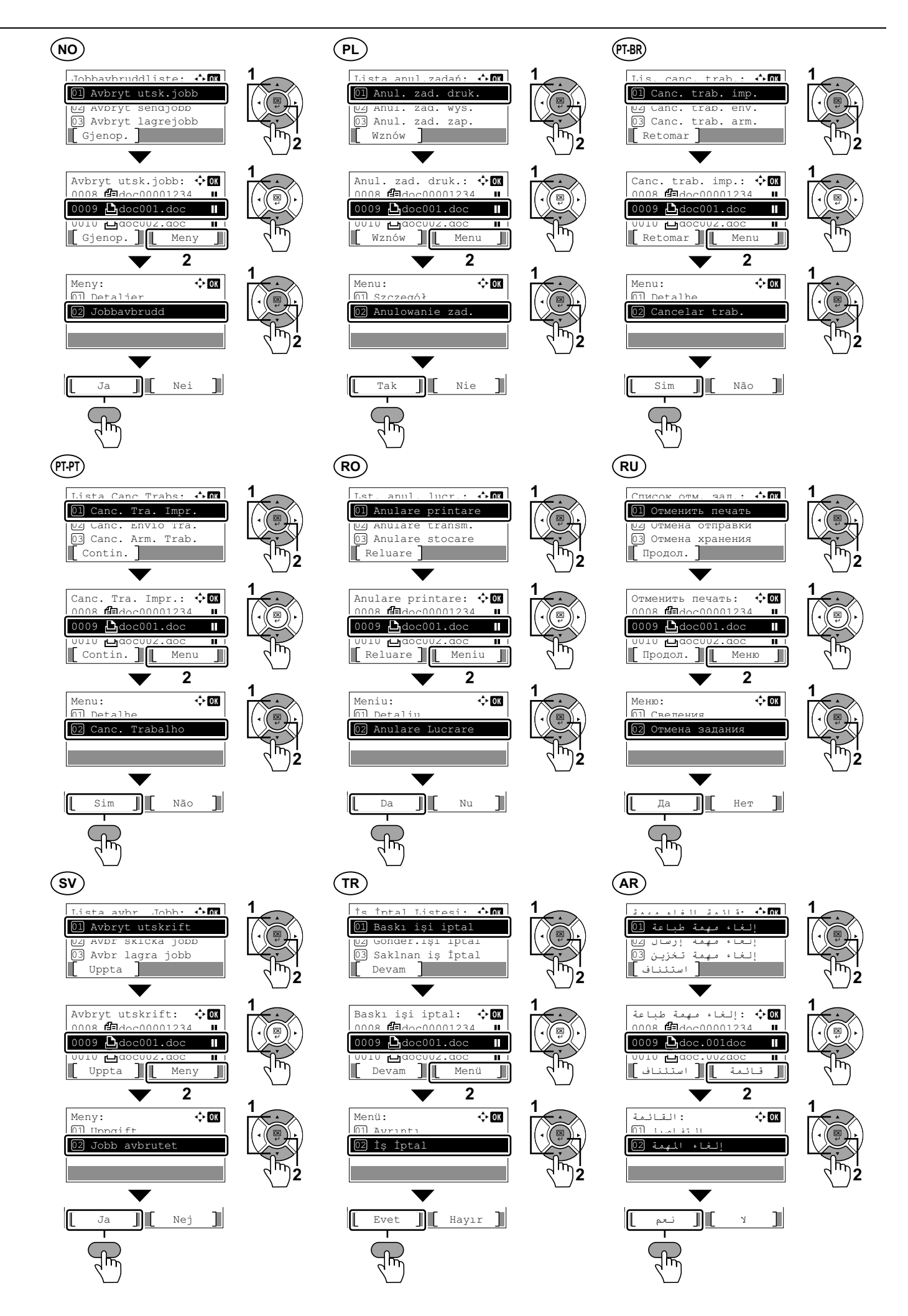

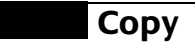

 $\odot$ 

**L**

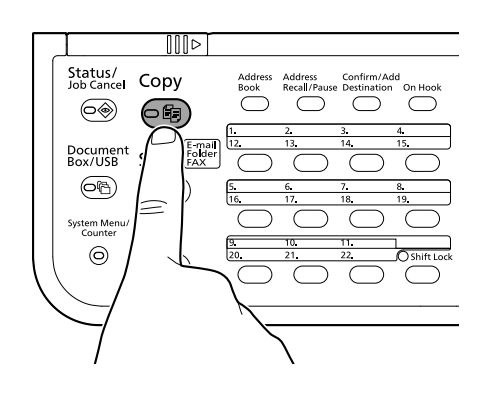

 $\circled{2}$ 

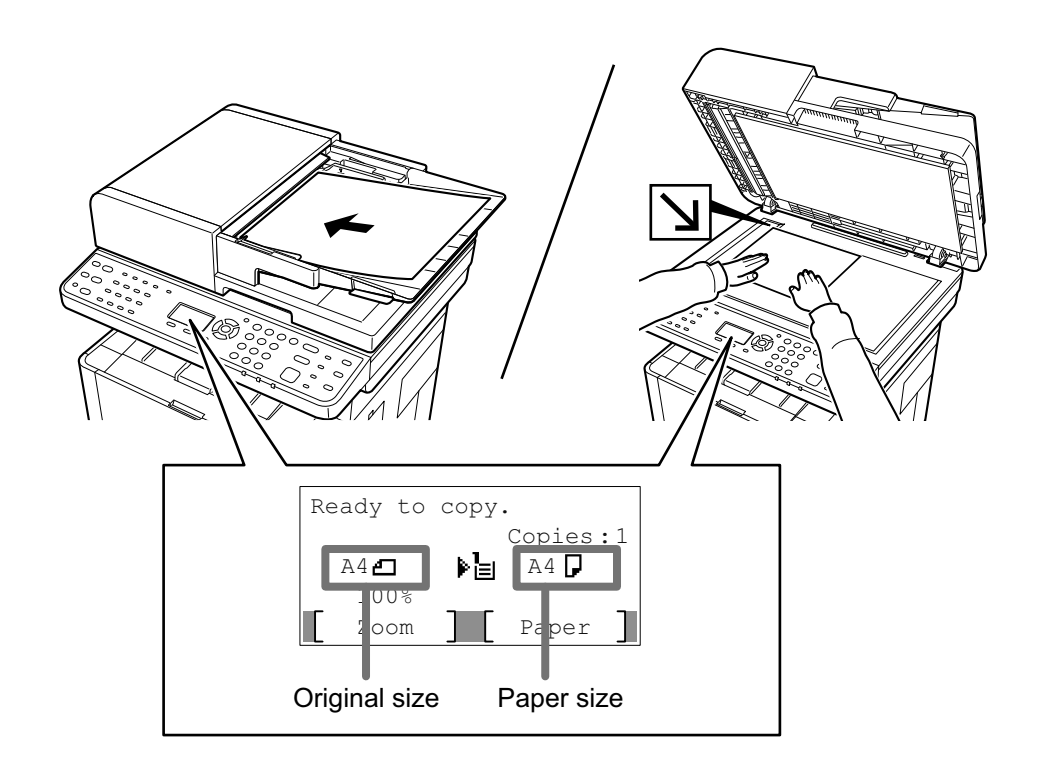

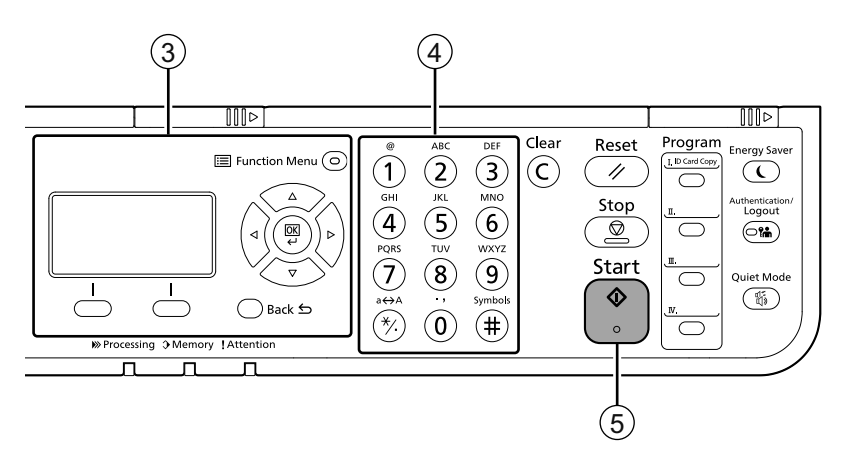

# **Setup**

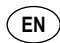

- Launch your Web browser. 1
- 2) In the Address or Location bar, enter the machine's IP address or Printer Host Name.

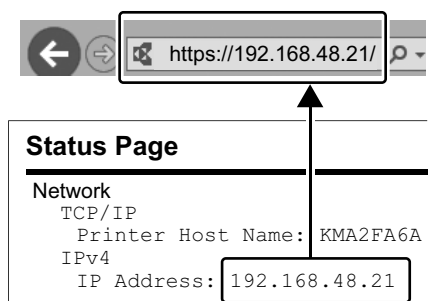

3) Enter the following and log in to Command Center RX with administrator authority.

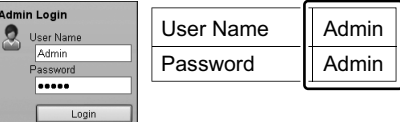

- From the [Function Settings] menu, click 4 [E-mail].
- 5 Set SMTP Protocol [On], and then enter the following items.
	- SMTP Server Name
	- E-mail Size Limit
	- Sender Address

- $\mathfrak I$  Start din webbrowser.
- Indtast maskinens IP-adresse eller 2 printerens værtsnavn i adresse- eller placeringslinjen.

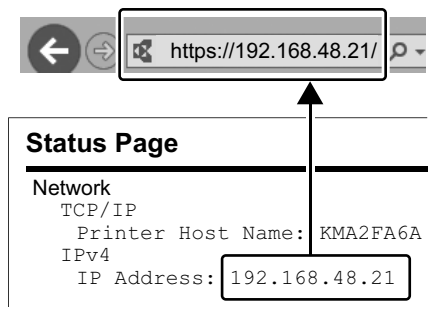

Indtast følgende og log ind i Command 3 Center RX med administratorrettigheder.

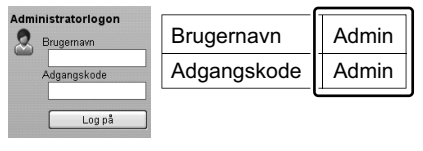

- I menuen [Funktionsindstillinger], klik på 4 [E-mail].
- 5) Indstil SMTP-protokol til [Til], og indtast derpå følgende enheder.
	- SMTP-servernavn
	- Størrelsesbegrænsning på e-mails
	- Afsenderadresse

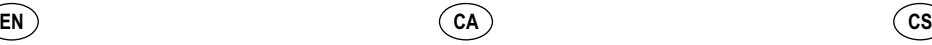

- 1) Inicieu el navegador web.
- A la barra d'adreces o d'ubicació, introduïu 2 l'adreça IP del dispositiu o el nom de l'amfitrió de la impressora.

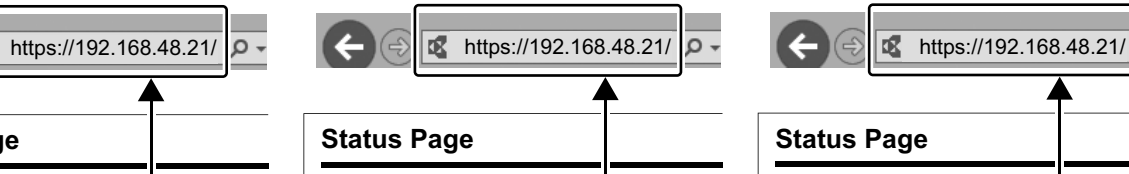

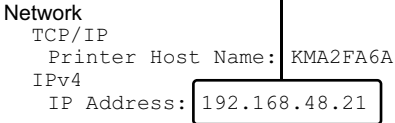

Introduïu les dades següents i inicieu la 3 sessió a Command Center RX amb privilegis d'administrador.

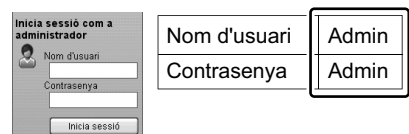

- Al menú [Configuració de funcions], feu clic V nabídce [Nastavení funkcí] klikněte na 4 4 a [E-mail].
- Establiu el Protocol SMTP en [Activat] i 5 introduïu les dades següents.
- 
- 
- 

- $\mathfrak I$  Starten Sie Ihren Webbrowser.
- $\mathfrak D$  In der Adresszeile geben Sie die IP-Adresse des Geräts oder den Hostnamen wie eine Internetadresse (URL) ein.

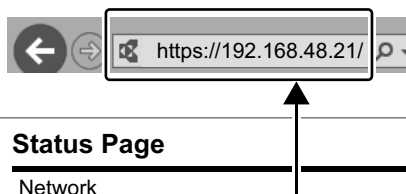

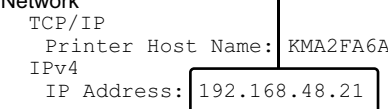

3) Geben Sie Folgendes ein und melden sich am Command Center RX mit Administrator-Rechten an.

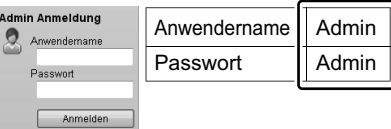

- $\left( 4\right)$  lm Menü [Funktions-Einstellungen] klicken Sie auf [E-Mail].
- 5) Stellen Sie das SMTP-Protokoll auf [Ein] und geben Sie die folgenden Punkte ein. • SMTP-Servername
	- E-Mail-Größenlimit
	- Absenderadresse
- 
- ① Spusťte váš webový prohlížeč.
- V záložce Adresa nebo Umísťení zadejte 2 IP adresu zařízení nebo jméno hostitelské tiskárny.

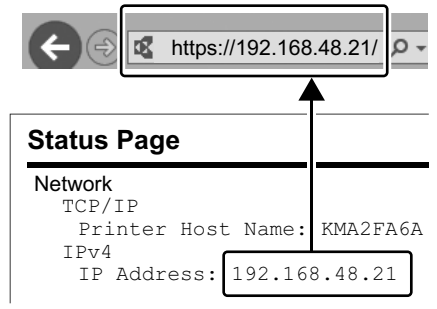

3) Zadejte níže uvedené informace a přihlaste se do Command Center RX s administrátorským oprávněním.

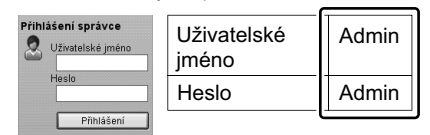

- [E-mail].
- $5$  Nastavte protokol SMTP na [Zapnuto], a poté zadejte následující položky.
	- Název serveru SMTP
	- Limit velikosti e-mailu
	- Adresa odesílatele

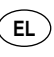

- Εκκινήστε το πρόγραμμα περιήγησής σας 1 στο Internet.
- Στο πλαίσιο Διεύθυνση ή Τοποθεσία, 2
- εισάγετε τη διεύθυνση ΙΡ του μηχανήματος ή το όνομα του κεντρικού εκτυπωτή.

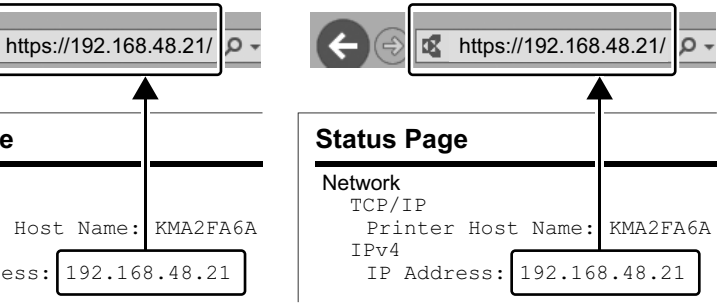

Εισάγετε τα ακόλουθα και συνδεθείτε στο 3 Command Center RX με δικαιώματα διαχειριστή.

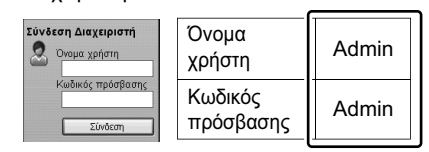

- Από το μενού [Ρυθμίσεις Λειτουργιών], 4 κάντε κλικ στο [E-mail].
- Ρυθμίστε το Πρωτόκολλο SMTP σε 5 [Ενεργοποίηση], και έπειτα εισάγετε τα ακόλουθα στοιχεία.
	- Όνομα διακομιστή SMTP
	- Όριο μεγέθους e-mail • Διεύθυνση αποστολέα

18

- 
- **DA DE EL**
	-
	-
	-

• Nom del servidor SMTP • Límit de mida de l'E-mail • Adreça del remitent

- **ES**
- $\mathfrak I$  Inicie el explorador de Internet.
- En la barra de direcciones o de ubicación, 2 introduzca la dirección IP de la máquina o el nombre de host de la impresora.

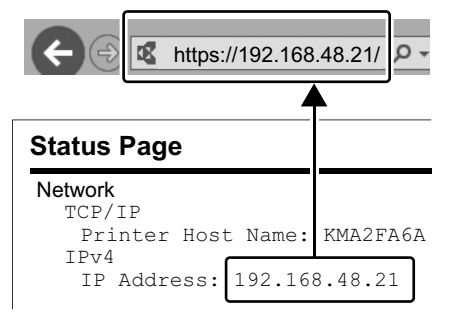

3) Introduzca lo siguiente e inicie sesión en Command Center RX con autoridad de administrador.

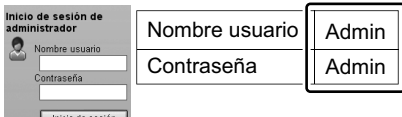

- En el menú [Configuración de función], 4 haga clic en [E-mail].
- Configure Protocolo SMTP como 5 [Activado] y después introduzca los valores de los siguientes elementos.
- Nombre de servidor SMTP
- Tam. lím. e-m.

Network TCP/IP  $TPT4$ 

**Status Page**

• Dirección del remitente

## **HU IT**

 $\mathfrak I$ ) Indítsa el a webböngészőjét.

呕

A címsorba vagy a hely sávjába írja be a 2 készülék IP címét vagy a nyomtató állomásnevét.

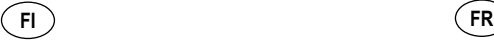

- $\mathfrak I$ ) Käynnistä verkkoselaimesi.
- Kirjoita IP-osoite osoiteriville tai 2 sijaintipalkkiin tietokoneen tai tulostinpalvelimen isäntänimi.

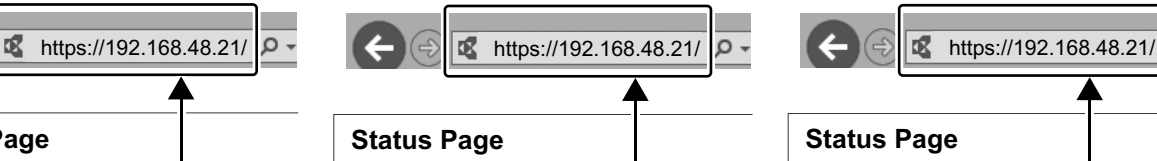

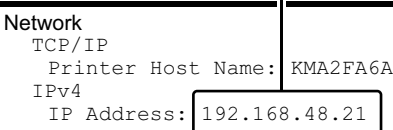

3) Syötä seuraava, ja kirjaudu Command Center RX:ään ylläpitäjän tunnuksilla.

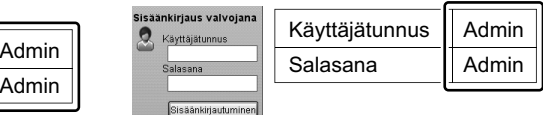

- Klikkaa [Sähköposti] [Toimintoasetus] 4 -valikosta.
- 5) Aseta SMTP-protokolla [Käytössä] -asentoon ja syötä seuraavat tiedot.

Nella barra degli indirizzi, immettere 2 l'indirizzo IP della macchina oppure il Nome

- SMTP-palvelimen nimi
- Sähköpostin kokorajoitus
- Lähettäjän osoite

Avviare il browser web. 1

host della stampante.

https://192.168.48.21/  $\rho$  -  $\rho$  -  $\rho$  -  $\rho$  https://192.168.48.21/

Network TCP/IP  $TPT4$ 

**Status Page**

- $\mathfrak I$  Lancer le navigateur Internet.
- $\widehat{2}$ ) Dans la barre d'adresses ou d'emplacement, saisir l'adresse IP de la machine ou le nom d'hôte de l'imprimante.

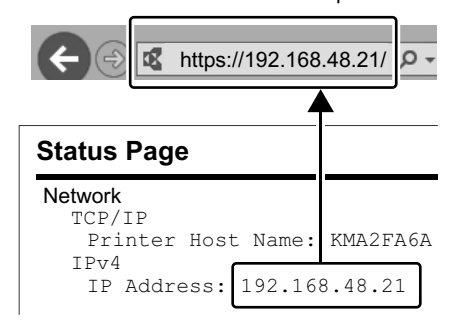

3) Saisir les informations suivantes et se connecter à Command Center RX avec des droits d'administrateur.

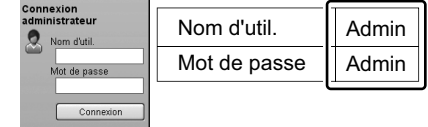

- Dans le menu [Paramètres de fonction], 4 cliquer sur [E-mail].
- Régler le protocole SMTP sur [Activé], 5 puis saisir les informations suivantes.
	- Nom de serveur SMTP
	- Lim. taille e-mail
	- Adresse de l'expéditeur

# **NL**

 $\circ$ .

- $\mathfrak I$  Start uw webbrowser.
- 2) In de adres-of locatiebalk, voer het IP-adres van het apparaat of printer hostnaam in.

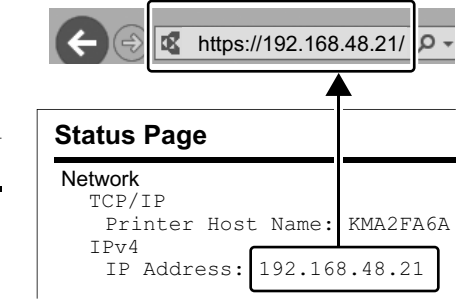

Voer het volgende in en meld u aan bij 3 Command Center RX met beheerdersrechten.

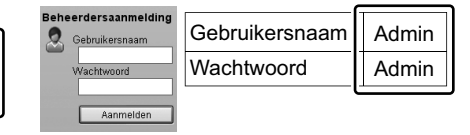

- $4$ ) In het menu [Functie-instellingen], klik op [E-mail].
- Stel SMTP-protocol in op [Aan] en voer 5 vervolgens de volgende items in.
	- SMTP-servernaam
	- Groottebeperking e-mail
	- Adres afzender

jogosultságokkal jelentkezzen be a Command Center RX alkalmazásba. Rendszergazda<br>bejelentkezés<br>C Felhasználó

 $3$  Írja be az alábbiakat, és rendszergazdai

Printer Host Name: KMA2FA6A IP Address: 192.168.48.21

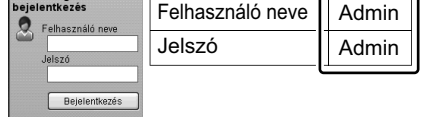

- A [Funkcióbeállítások] menüben 4 kattintson az [E-mail] lehetőségre.
- 5) Az SMTP protokoll opciót kapcsolja [Be], és adja meg az alábbi tételeket.
	- SMTP-szerver neve
	- E-mail méretkorlátozása
	- Feladó címe
- Felhasználó neve  $||$  Admin  $||$  begin Admin  $||$  Nome utente Admin Password Admin assword

Immettere le seguenti voci e accedere a 3 Command Center RX con privilegi di

Printer Host Name: KMA2FA6A IP Address: 192.168.48.21

- $4$ ) Nel menu [Impostazioni di funzione], fare clic su [Posta elettron.].
- 5) Impostare Protocollo SMTP su [On], quindi immettere le seguenti voci.
	- Nome server SMTP
	- Limite dim. email

amministratore.

Accedi

• Indirizzo mittente

### $\mathfrak I$ ) Åpne webleseren din.

Legg inn maksinens IP-adresse eller 2 skriverens vertsnavn i adresselinjen.

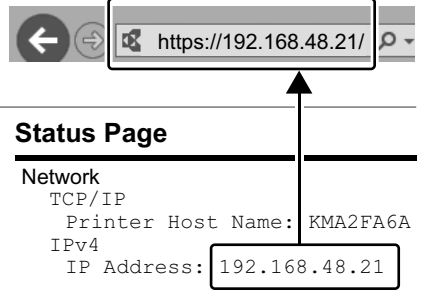

3) Tast inn følgende og logg deg på Command Center RX med administratorrettigheter.

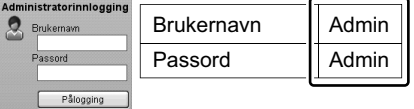

- Fra menyen [Funksjoninnstillinger], klikk 4 på [E-post].
- 5) Sett SMTP-protokoll [På], og tast deretter inn følgende elementer.
	- SMTP-servernavn
	- Størrelsesgrense for e-post
	- Avsenderadresse

# **PT-PT RO RU**

 $\mathfrak I$  Abra o seu browser.

呕

Na barra de endereço ou localização insira 2 o endereço IP da máquina ou Nome de Anfitrião da Impressora.

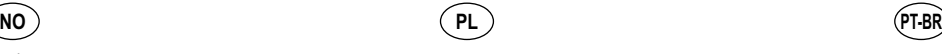

- $\mathfrak I$ ) Uruchom przeglądarkę internetową.
- W polu na pasku adresu lub lokalizacji 2 wprowadź adres IP urządzenia lub nazwę hosta drukarki.

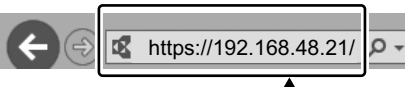

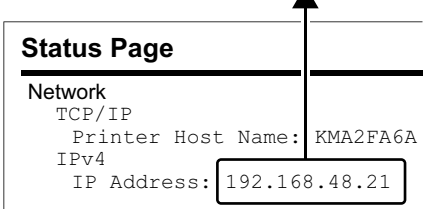

Wprowadź następujące poświadczenia, 3 aby zalogować się do narzędzia Command Center RX na konto z uprawnieniami administratora.

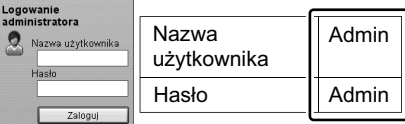

- Z menu [Ustawienia funkcji] wybierz 4 polecenie [E-mail].
- 5) Dla ustawienia Protokół SMTP wybierz wartość [Wł.], a następnie wprowadź wartości następujących ustawień.
	- Nazwa serwera SMTP
	- Limit rozmiaru e-mail
	- Adres nadawcy

- $\mathfrak I$  Lansați browserul dvs. de internet.
- $\widehat{2}$  ľn bara de adrese sau poziție, introduceți adresa IP a aparatului sau numele de gazdă al imprimantei.

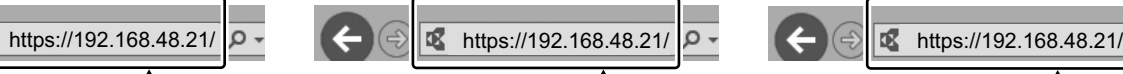

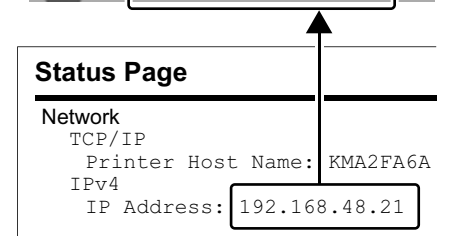

3) Insira o seguinte e inicie sessão no Command Center RX com permissão de administrador.

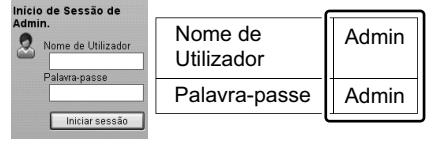

- A partir do menu [Definições da função], 4 clique em [E-mail].
- $5$  Defina o Protocolo SMTP para [Ligado] e insira os seguintes itens.
	- Nome do Servidor SMTP
	- Limite de Tamanho de E-mail
	- Endereço do Destinatário

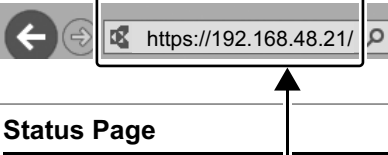

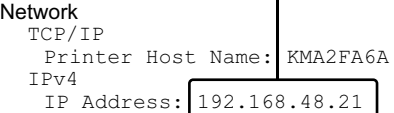

3) Introduceți următoarele și conectați-vă la Command Center RX cu autoritate de administrator.

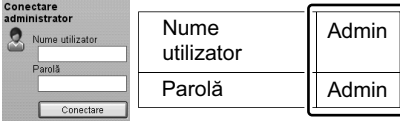

- Din meniul [Setări funcţionale] , faceţi clic 4 pe [E-mail].
- $5$  Setați Setări Protocol SMTP pe [Pornit], si apoi introduceti următoarele elemente.
	- Nume server SMTP
	- Limită dimensiune e-mail
	- Adresă expeditor

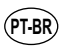

- $\mathfrak I$  Inicie o seu navegador web.
- Na barra Endereço ou Local, insira o 2 endereço de IP da máquina ou o nome do host da impressora.

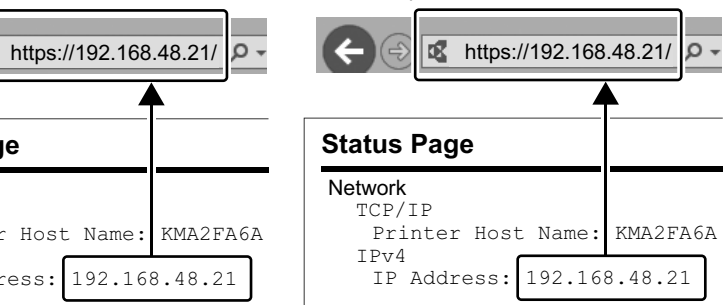

 $\mathfrak 3$  Insira o seguinte e faça o login no Command Center RX com autoridade de administrador.

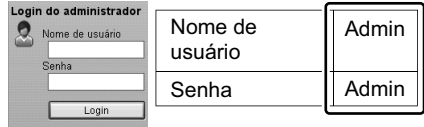

- $\left( 4\right)$  No menu [Configurações da função], clique em [E-mail].
- 5) Defina o Protocolo SMTP como [Ativado] e depois insira os seguintes itens.
	- Nome do servidor de SMTP
	- Lim.tam. p/e-mail
	- Endereço do remetente

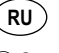

- $\mathfrak I$ ) Запустите веб-обозреватель.
- В строке «Адрес» или 2
- «Местоположение» введите IP-адрес аппарата или имя хоста принтера.

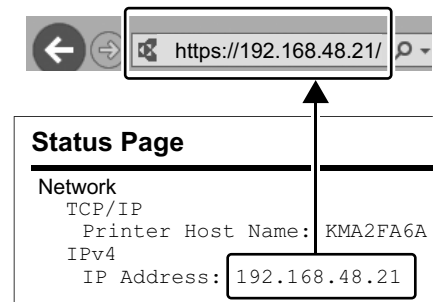

Введите следующие данные и 3 выполните вход в систему Command Center RX с правами администратора.

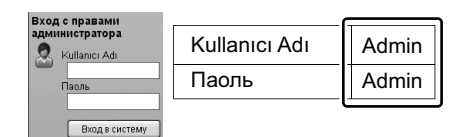

- В меню [Настройки функций] выберите 4 [Электронная почта].
- $5$ ) Для протокола SMTP Установите [Вкл.], а затем введите следующие данные.
	- Имя сервера SMTP
	- Предел размера сообщения эл. почты
	- Адрес отправителя

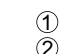

## $\mathfrak I$ ) Starta din webbläsare.

2) Skriv in maskinens IP-adress eller skrivarens värdnamn i adressfältet.

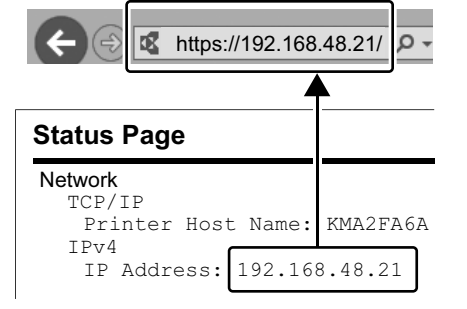

3) Skriv in följande och logga in i Command Center RX som administratör.

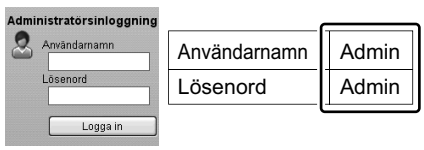

Från menyn [Funktionsinställningar], 4 klicka på [E-post].

 $5$ )Aktivera SMTP-protokoll [På], och skriv sedan in följande uppgifter.

- SMTP-servernamn
- Storleksbegränsning för e-postmeddelanden
- Avsändaradress

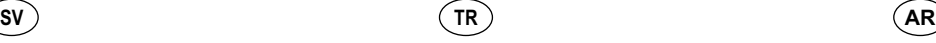

- Web tarayıcınızı açın. 1
- Adres veya Yer çubuğuna, makinenin IP 2 adresini yazın.

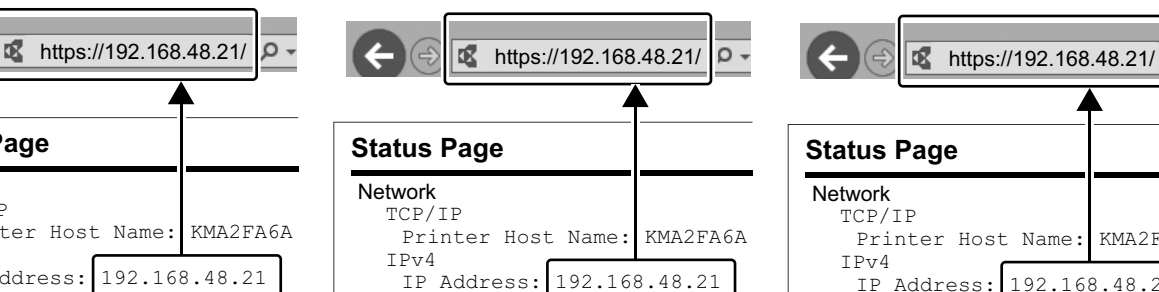

Aşağıdakileri girin vey yönetici yetkisiyle 3 Command Center RX'de oturum açın.

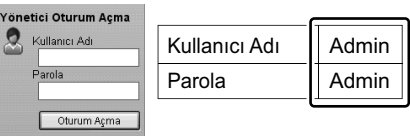

- $\left( 4\right)$  [Fonksiyon Ayarları] menüsünden, [E-posta] üzerine tıklayın.
- SMTB protokolü ayarını [Açık] konumuna 5 getirin ve sonra aşağıdaki öğeleri yazın.
	- SMTP Sunucu Adı
	- E-posta Boyutu Sınırı • Gönderen Adresi
	-

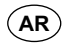

- (1) افتح مستعرض الإنترنت الخاص بك
- جُ) في شريط الموقع أو العنوان، أدخل عنوان IP الخاص بالجهاز أو اسم مضيف الطابعة

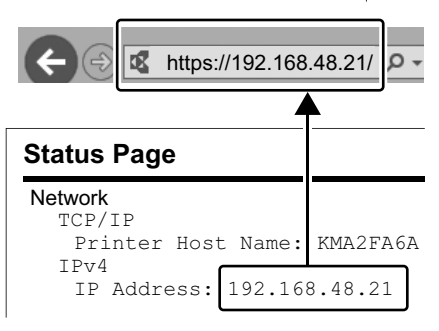

3) أدخل ما يلي وسجل للدخول في Command Center RX بامتيازات المدير المسؤول

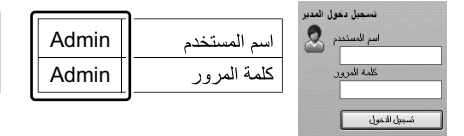

(4) من القائمة [إعدادات الوظائف]، انقر فوق [البريد الإلكتروني]. 5) اضبط بروتوكول SMTP على وضع [تشغيل]، ثم أدخل

العناصر التالية

• اسم ملقم SMTP

- حدود حجم البريد الإلكتروني
	- عنوان المرسل

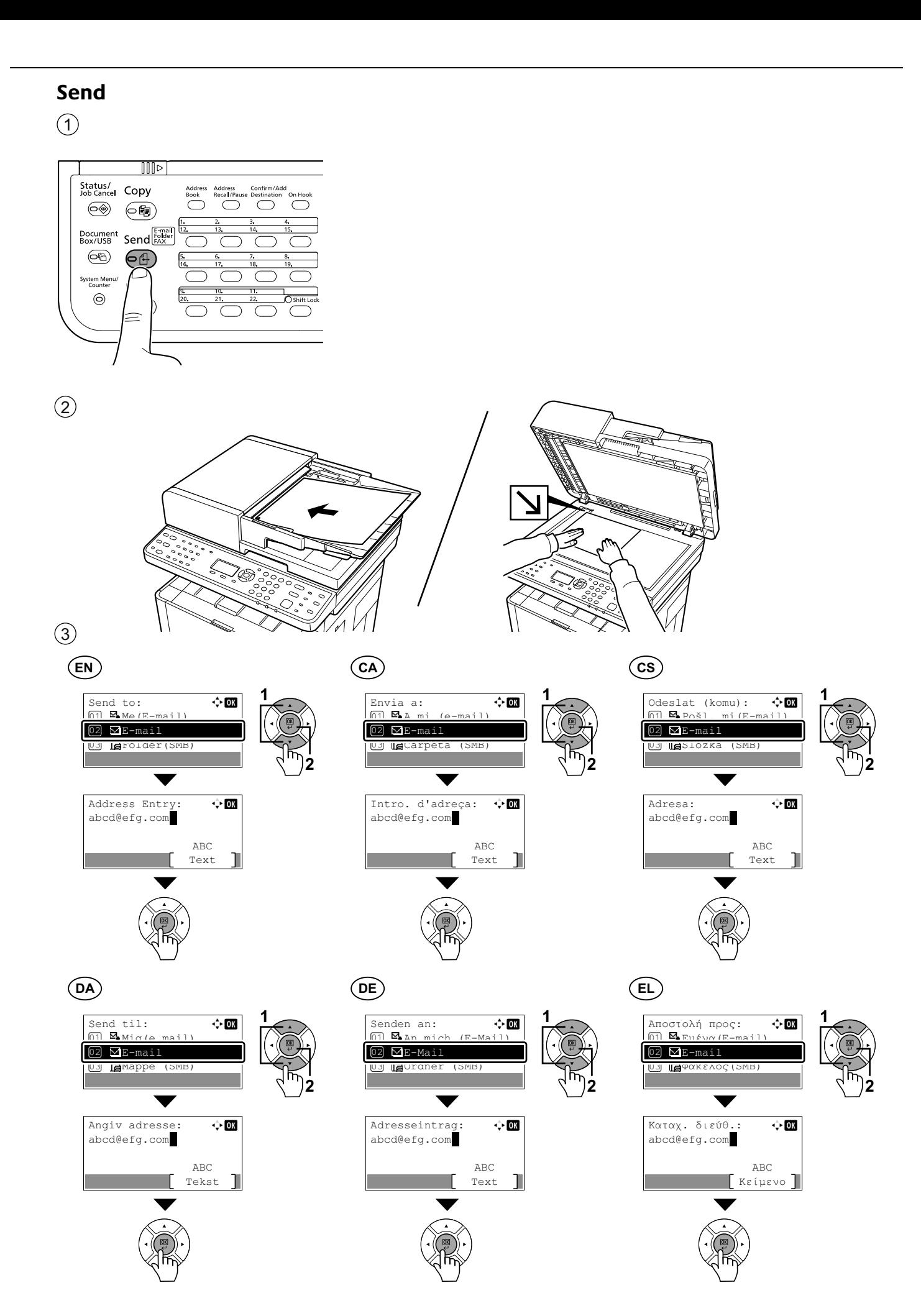

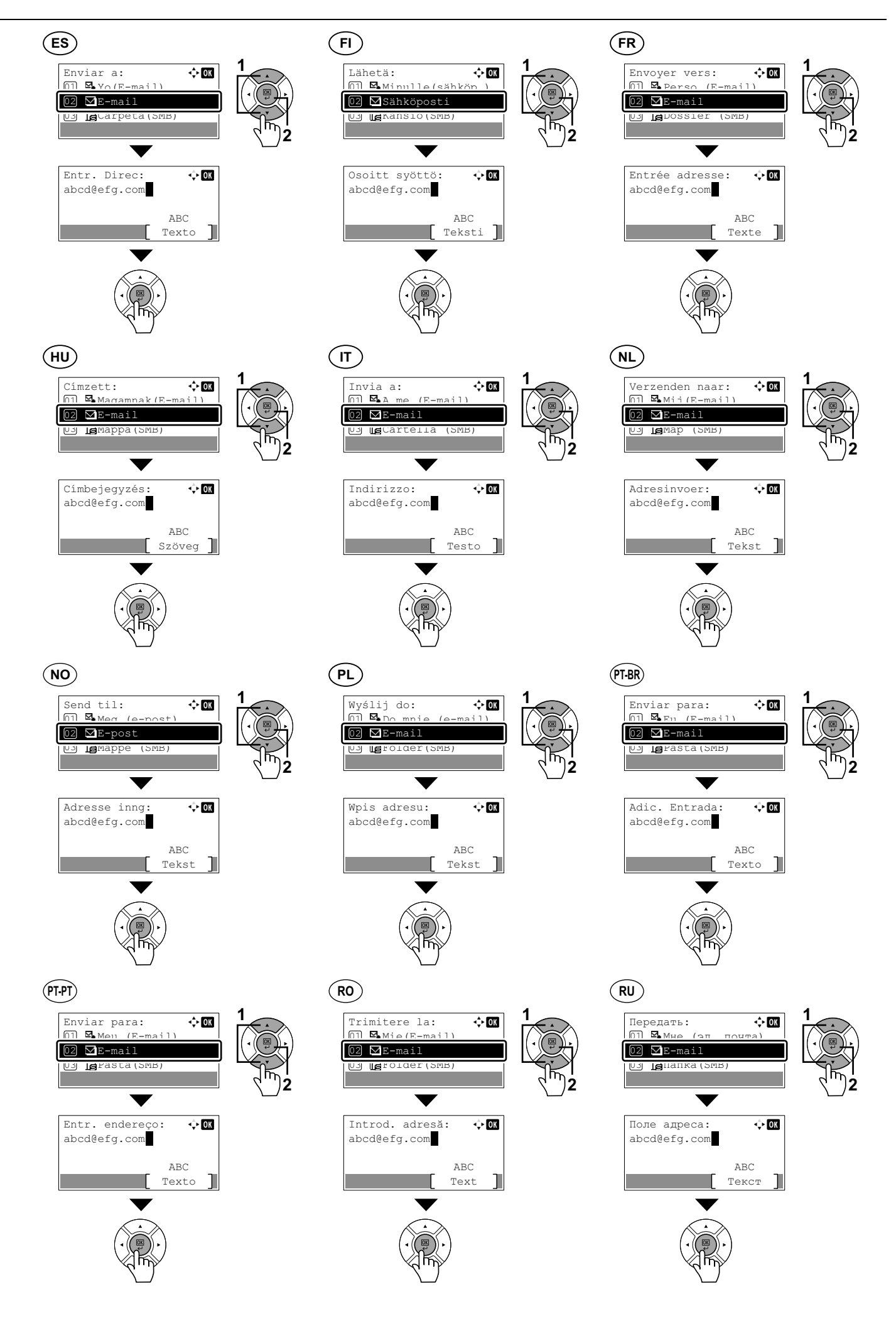

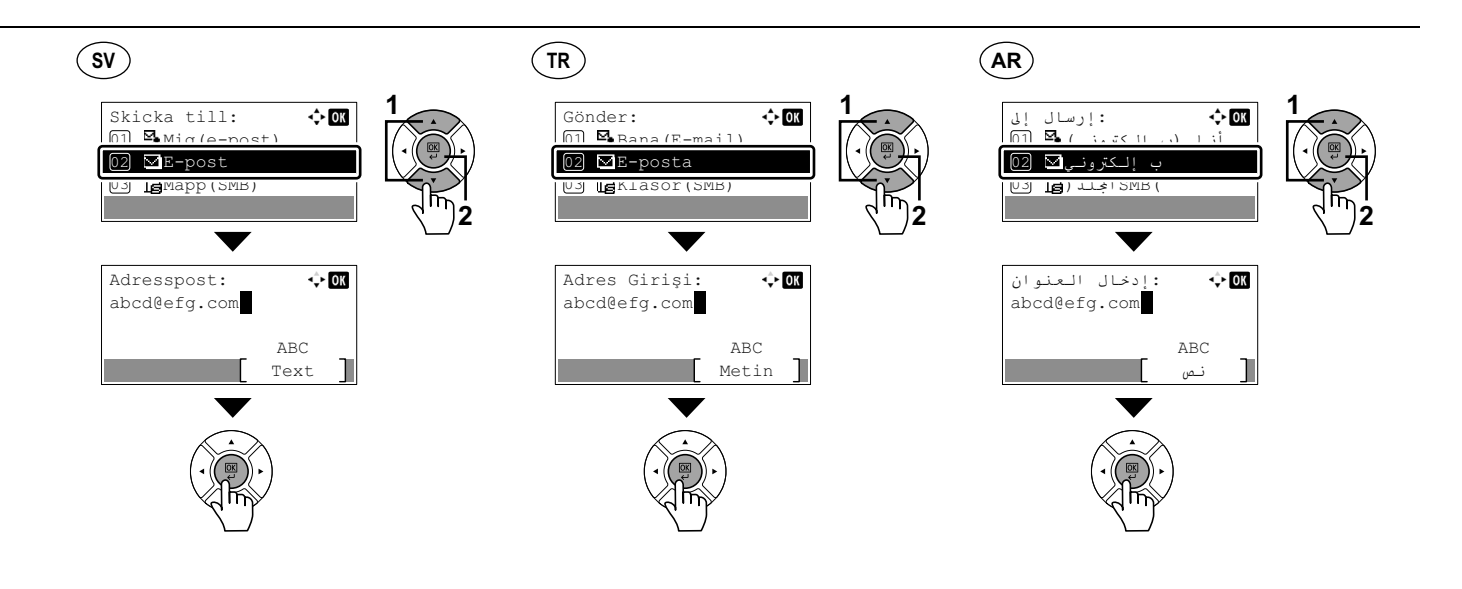

 $\bigcirc$ 

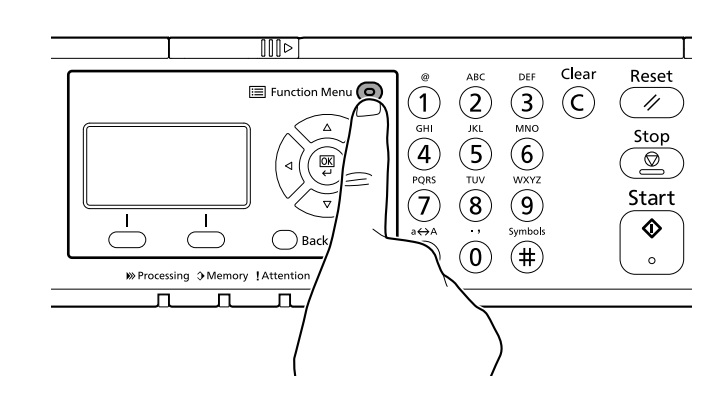

 $\circledS$ 

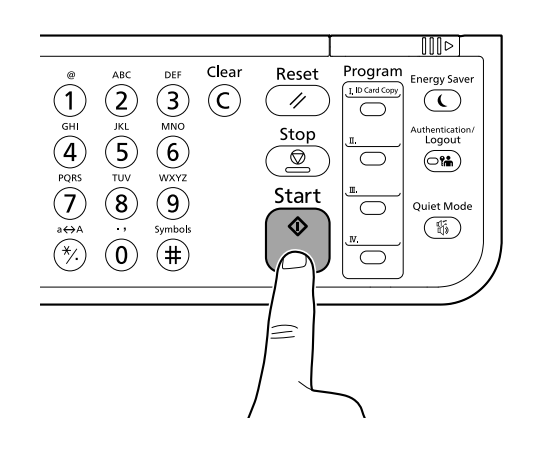

**N**

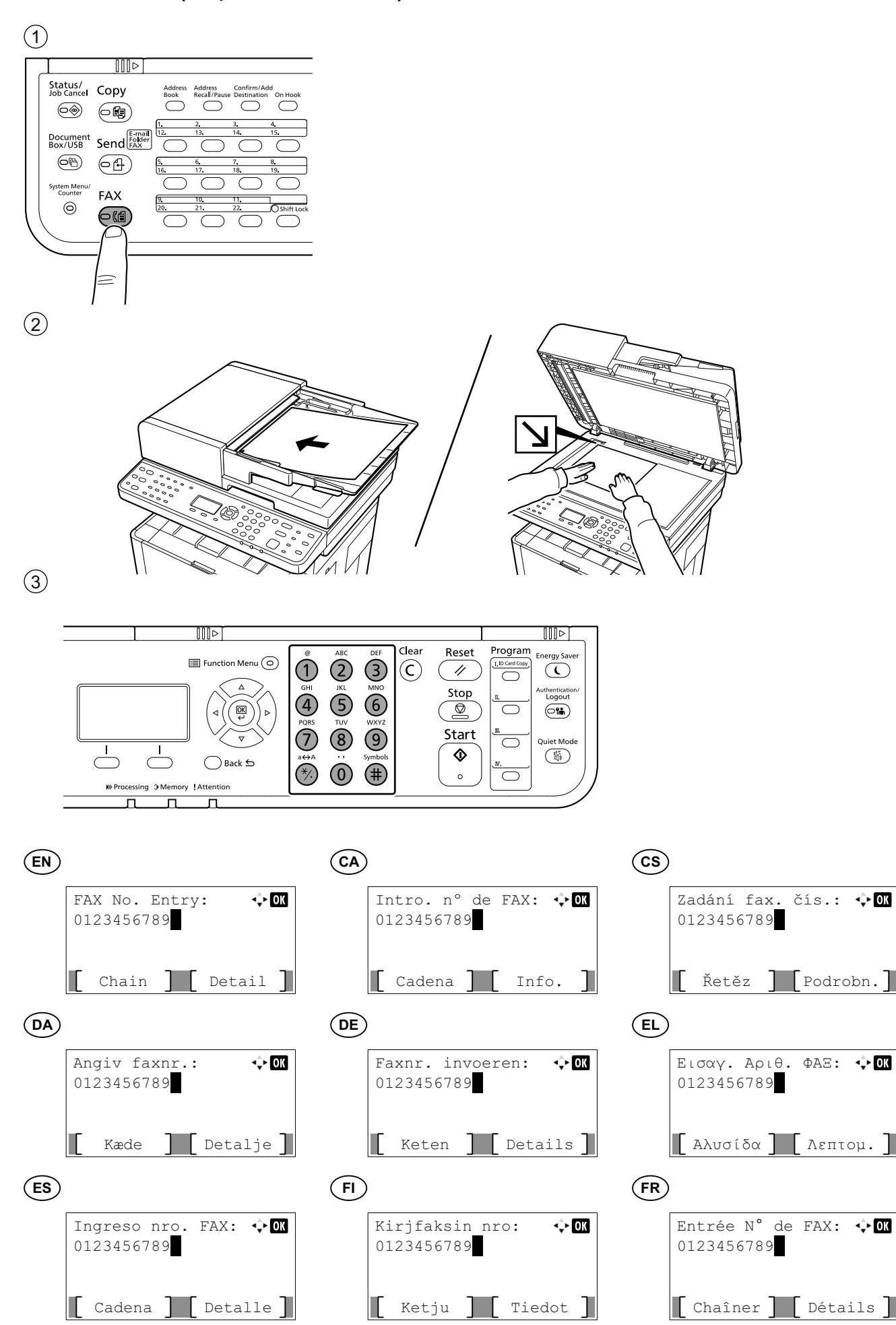

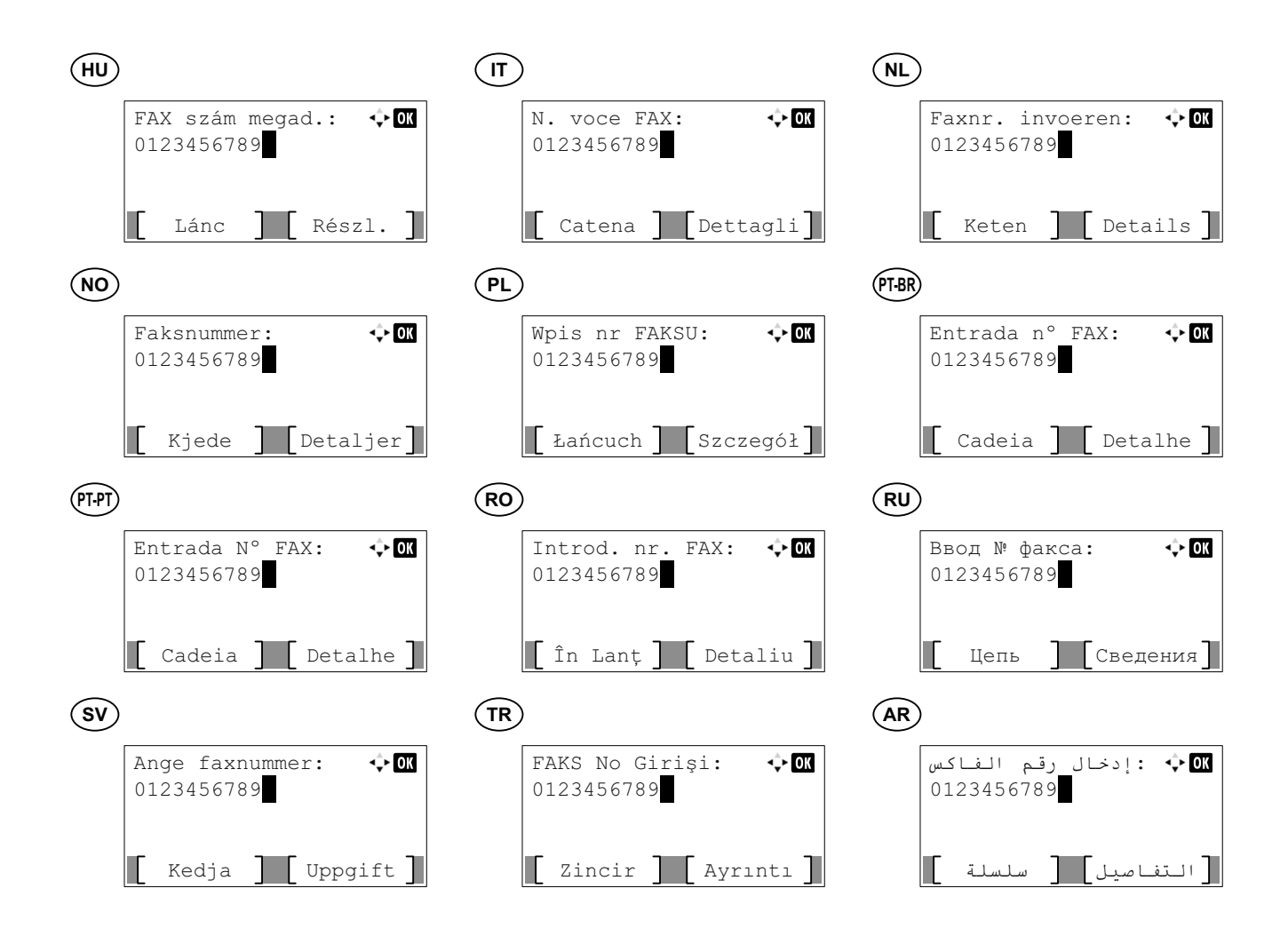

4

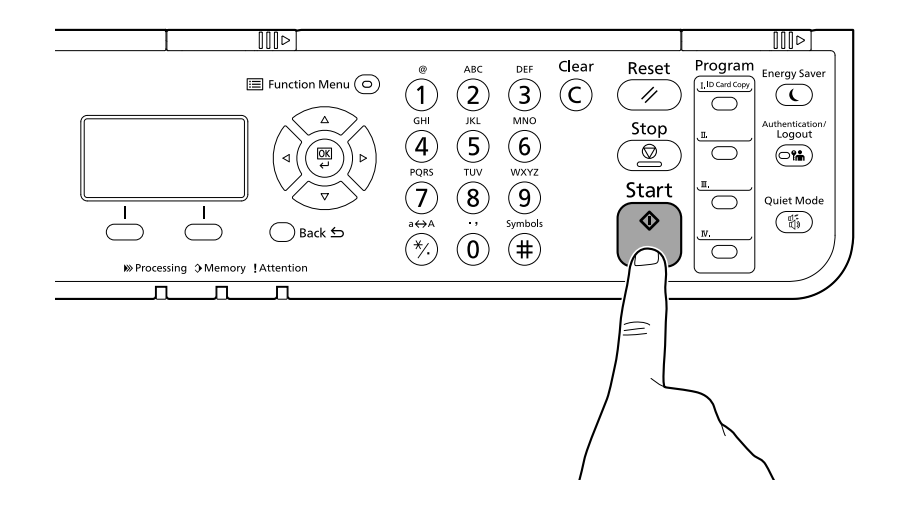

### **O Private printing**

## **From a PC**

 $\left( \widehat{1}\right)$ 

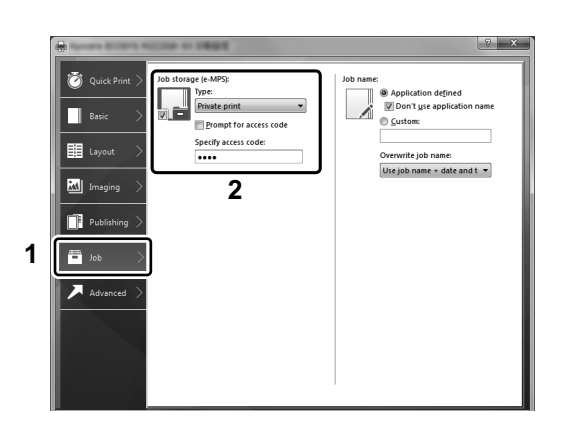

- To activate the private printing from the PC, set the items No. 1 and 2 in the screen. **EN**
- Per activar la impressió privada des d'un PC, configureu els elements núm. 1 i núm. 2 de la pantalla. **CA**
- Pro aktivaci soukromého tisku z počítače vyberte položku č.1 a 2 na obrazovce. **CS**
- For at aktivere privat udskrivning fra pc´en, indstilles enheder nr. 1 og 2 på skærmen. **DA**
- Um den privaten Druck vom PC aus zu aktivieren, stellen Sie die Punkte 1 und 2 am Bildschirm ein.  $(DE)$
- Για να ενεργοποιήσετε την ιδιωτική εκτύπωση από τον υπολογιστή, ορίστε τα στοιχεία Αρ. 1 και 2 στην οθόνη. **EL**
- Para activar la impresión privada desde el PC, configure los elementos número 1 y 2 en la pantalla. **ES**
- Aktivoidaksesi yksityisen tulostuksen PC:ltä, aseta tiedot nro 1 ja 2 ruudulla.  $(FI)$
- Pour activer l'impression privée à partir de l'ordinateur, définir les éléments 1 et 2 sur l'écran. **FR**
- A magán nyomtatás számítógépről történő aktiváláshoz a képernyőn állítsa be az 1. és a 2. tételt. **HU**
- Per attivare la stampa privata da PC, configurare le voci N. 1 e N. 2 sulla schermata.  $\binom{}{I}$
- Om privé afdrukken vanaf de pc te activeren, stel de items nummer 1 en 2 op het scherm in. **NL**
- For å aktivere privat utskrift fra PC, sett element nr. 1 og 2 på skjermen. **NO**
- Aby aktywować drukowanie prywatne z poziomu komputera, skonfiguruj ustawienia oznaczone cyframi 1 i 2 na tym ekranie. **PL**
- Para ativar a impressão privada no PC, defina os itens N. 1 e 2 na tela. **PT-BR**
- Para activar a impressão privada no PC, configure os itens n.º 1 e 2 no ecrã. **PT-PT**
- Pentru a activa imprimarea privată de la PC, setaţi elementele 1 şi 2 de pe ecran. **RO**
- Для активации конфиденциальной печати с ПК выполните настройку пунктов 1 и 2 на экране. **RU**
- För att aktivera funktionen privat utskrift från PC:n, ställ in uppgifterna nr 1 och 2 på skärmen. **SV**
- PC'den özel yazdırma işlemini aktive etmek için, ekranda madde No.1 ve 2'yi ayarlayın. **TR**
- **AR** لتشغيل الطباعة الشخصية من جهاز الكمبيوتر ، عين العنصرين رقم 1 و2 في الشاشة

**From the Operation Panel**

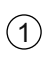

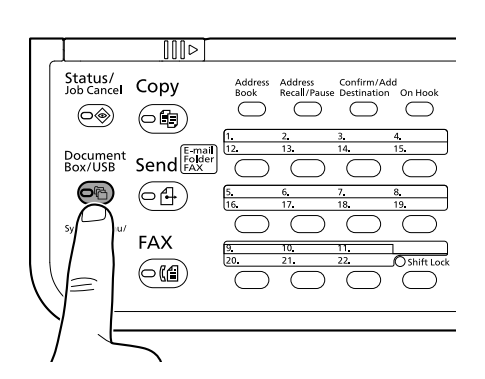

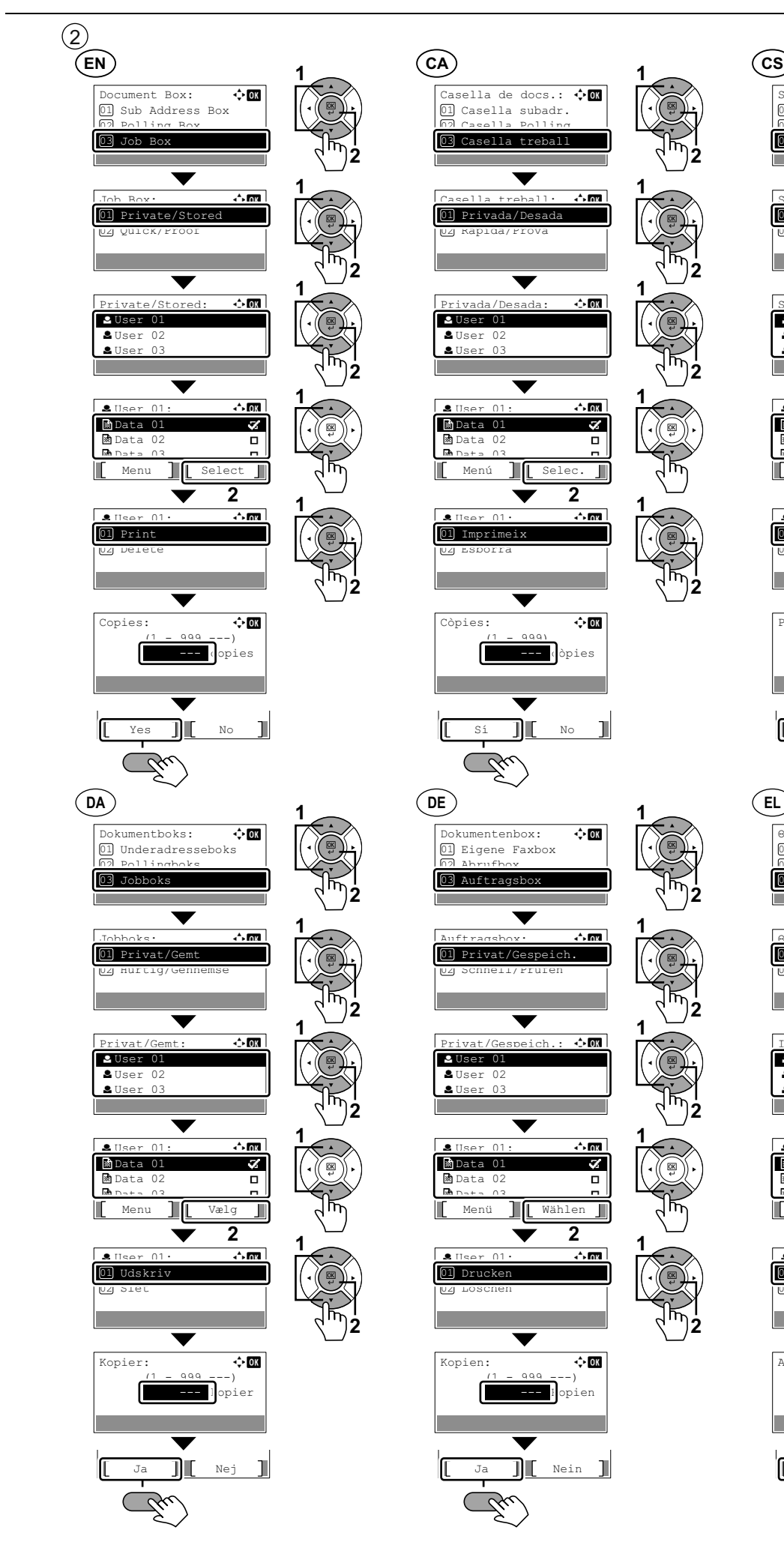

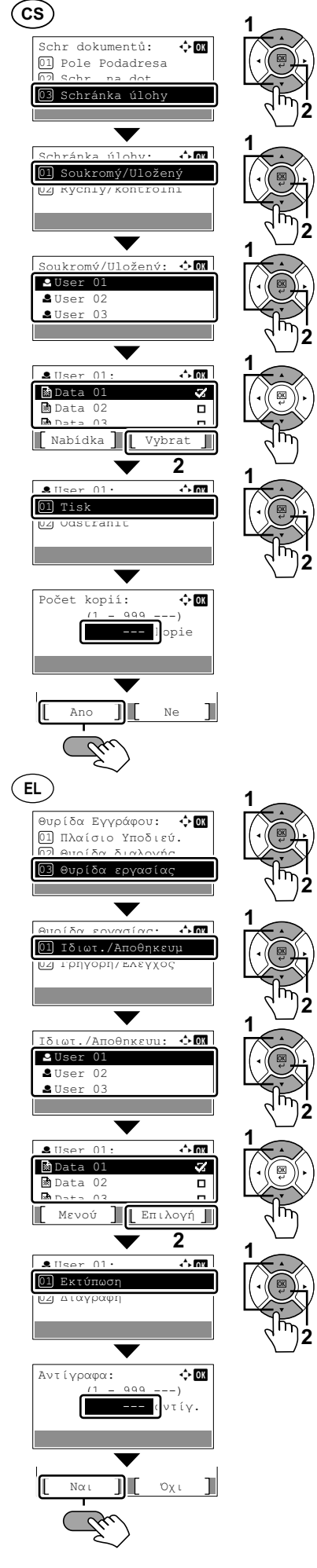

![](_page_29_Figure_0.jpeg)

![](_page_29_Figure_1.jpeg)

![](_page_29_Figure_2.jpeg)

![](_page_30_Figure_0.jpeg)

![](_page_30_Figure_1.jpeg)

![](_page_30_Figure_2.jpeg)

![](_page_31_Picture_0.jpeg)

![](_page_31_Figure_1.jpeg)

![](_page_31_Figure_2.jpeg)

![](_page_32_Figure_1.jpeg)

- If an error occurs on the machine, the error message appears on the screen. Also the Attention indicator on the operation panel will light up or flash. Refer to the Operation Guide to Clear the error. For details, refer to the Operation Guide on the Product Library disc. **EN**
- Si es produeix un error en el dispositiu, es mostrarà el missatge d'error a la pantalla. També s'il·luminarà o parpellejarà l'indicador "Attention" (Alerta) al tauler d'operacions. Consulteu la Guia de funcionament per esborrar l'error. Per obtenir més informació, consulteu la Manual d'instruccions al disc Biblioteca del producte. **CA**

Pokud v zařízení dojde k chybě, na obrazovce se objeví chybové hlášení. Indikátor Attention na ovládacím panelu se rozsvítí nebo bude blikat. Pro odstranění chyby se řiďte návodem k obsluze na disku Product Library. **CS**

Hvis der opstår fejl på maskinen, vises fejlmeddelelsen på skærmen. Samtidig vil Attention-lampen på betjeningspanelet lyse eller blinke. Se betjeningsguiden for at slette fejlen. Se Betjeningsvejledning på Product Library disken for yderligere information. **DA**

Falls ein Gerätefehler auftritt, erscheint eine Fehlermeldung in der Anzeige. Außerdem leuchtet oder blinkt die LED "Warnung" auf dem Bedienfeld. Lesen Sie in der Bedienungsanleitung nach, um den Fehler zu beseitigen. Weitere Details finden Sie in der Bedienungsanleitung auf dem Product Library Datenträger. **DE**

Αν πραγματοποιηθεί σφάλμα στο μηχάνημα, το μήνυμα του σφάλματος εμφανίζεται στην οθόνη. Επίσης, η ενδεικτική λυχνία Attention στον Πίνακα Λειτουργίας θα ανάψει ή θα αναβοσβήσει. Ανατρέξτε στο Εγχειρίδιο Χρήσης για να διορθώσετε το σφάλμα. Για λεπτομέρειες, ανατρέξτε στο Εγχειρίδιο Χρήσης στον δίσκο Product Library. **EL**

**ES** Si se produce un error en la máquina, el mensaje de error aparecerá en la pantalla. Además, el indicador Atención del panel de controles se iluminará o parpadeará. Consulte la Guía de uso para borrar el error. Para obtener más información, consulte la Guía de uso que está disponible en el disco Product Library.

Jos koneessa on vikatila, ruudulle ilmestyy vikailmoitus. Myös toimintapaneelin Attention -indikaattori syttyy tai vilkkuu. Katso Toimintaoppaasta, kuinka vikatila poistetaan. Löydät yksityiskohtaiset tiedot Tuotekirjastolevyn Käyttöopas. **FI**

- **FR** Si une erreur se produit sur la machine, le message d'erreur s'affiche sur l'écran. De plus, le voyant Attention s'allume ou clignote sur le panneau de commande. Se reporter au manuel d'utilisation pour effacer l'erreur. Pour plus de détails, se reporter au manuel d'utilisation sur le disque Product Library.
- Ha hiba történik a készüléken, egy hibaüzenet jelenik meg a képernyőn. Emellett az Attention jelzőfény is világít vagy villog a kezelőpanelen. A hiba megszüntetéséhez lásd a használati útmutatót. Részletekért lásd a Product Library lemezen lévő Használati útmutató. **HU**
- Se sulla macchina si verifica un errore, sullo schermo viene visualizzato un messaggio di errore. Inoltre, l'indicatore Attenzione del pannello comandi si illumina oppure lampeggia. Per eliminare l'errore, consultare la Guida alle funzioni. Per i dettagli, vedere la Guida alle funzioni, reperibile sul disco Product Library. **IT**
- Als er een fout optreedt op het apparaat, dan verschijnt de foutmelding op het scherm. Bovendien gaat ook het Opgelet-indicatorlampje op het bedieningspaneel branden of knipperen. Raadpleeg de Gebruikershandleiding om de fout te wissen. Voor meer informatie, raadpleeg de Gebruikershandleiding op de Product Library schijf. **NL**
- Hvis det oppstår en feil på maskinen, vises feilmeldingen på skjermen. Også "Atenntion"-indikatoren på betjeningspanelet vil tennes eller begynne å blinke. Se brukerveiledningen for å fjerne feilen. For detaljer, se Operatørhåndbok i produktbiblioteket. **NO**
- Jeżeli na urządzeniu wystąpi błąd, na wyświetlaczu zostanie wyświetlony komunikat o błędzie. Błąd jest sygnalizowany też zaświeceniem się lub miganiem wskaźnika Attention na panelu operacyjnym. Aby skasować błąd, postępuj zgodnie z instrukcją obsługi. Więcej informacji można znaleźć w Podręcznik obsługi znajdującej się na dysku Product Library. **PL**
- Se ocorrer um erro na máquina, a mensagem de erro aparece na tela. Também o indicador Atenção no painel de operação vai acender ou piscar. Consulte o Guia de Operação para corrigir o erro. Para obter detalhes, consulte o Guia de Operação no disco Biblioteca do Produto. **PT-BR**
- Se ocorrer um erro na máquina, a mensagem de erro surge no ecrã. Além disso, o indicador "Atenção" no painel de operações irá acender ou piscar. Consulte o Guia de Funcionamento para Limpar o erro. Para mais informações consulte o Guia de Uso no disco da Biblioteca de Produtos. **PT-PT**
- Dacă apare o eroare la aparat, mesajul de eroare apare pe ecran. De asemenea, indicatorul Attention de pe panoul de operare se va lumina sau va clipi. Consultaţi Ghidul de Operare pentru a rezolva eroarea. Pentru detalii, consultaţi Ghid de operare de pe discul Product Library. **RO**
- Если в работе аппарата произошла ошибка, на экране появится сообщение об ошибке. Также будет светиться или мигать индикатор Внимание на панели управления. По поводу сброса ошибки см. руководство по эксплуатации. Дополнительная информация приведена в Pуководстве по эксплуатации на диске Product Library. **RU**
- Om ett fel uppstår på maskinen, visas felmeddelandet på skärmen. Även "Attention"-indikatorn på kontrollpanelen tänds eller blinkar. Hänvisning ges till användarmanualen för information om hur man tar bort felet. För ytterligare detaljer, konsultera Bruksanvisning som finns på skivan Product Library. **SV**
- Makinede bir hata meydana gelirse, hata mesajı ekranda görüntülenir. Ayrıca çalıştırma panelindeki Attention göstergesi yanıp söner veya yanık kalır. Hatayı temizlemek için Çalıştırma Kılavuzuna bakın. Ayrıntılar için, Product Library DVD'sindeki Çalıştırma Kılavuzuna bakınız. **TR**
- **AR**في حالة حدوث خطأ في الجهاز ، تظهر رسالة الخطأ على الشاشة وكذلك يضيء مؤشر Attention على لوحة التشغيل أو يومض راجع دليل التشغيل للتخلص من الخطأ للحصول على تفاصيل، راجع دليل التشغيل على قرص Product Library.

**Q Clear Paper Jam**

![](_page_34_Figure_1.jpeg)

![](_page_34_Figure_2.jpeg)

3

 $\bigcirc$ 

![](_page_34_Figure_3.jpeg)

T de

![](_page_34_Figure_4.jpeg)

![](_page_34_Figure_5.jpeg)

![](_page_34_Figure_6.jpeg)

![](_page_34_Picture_7.jpeg)

![](_page_34_Figure_8.jpeg)

35

![](_page_35_Picture_0.jpeg)

![](_page_36_Picture_0.jpeg)

![](_page_36_Picture_1.jpeg)

![](_page_36_Picture_2.jpeg)

![](_page_36_Figure_3.jpeg)

 $\circled{3}$ 

![](_page_36_Picture_5.jpeg)

 $\bigcirc$ 

![](_page_36_Picture_7.jpeg)

![](_page_36_Picture_8.jpeg)

![](_page_37_Picture_0.jpeg)

 $\circled{2}$ 

![](_page_37_Picture_2.jpeg)

![](_page_38_Figure_0.jpeg)

![](_page_39_Picture_0.jpeg)

 $\bigcirc$ 

![](_page_39_Figure_1.jpeg)

 $\circled{7}$ 

5

![](_page_39_Picture_3.jpeg)

 $[] \centering \includegraphics[width=0.47\textwidth]{images/TrDiag} \caption{The first two different values of the number of~\acp{thm}, with the number of~\acp{thm}, with the number of~\acp$ 

8

![](_page_39_Picture_5.jpeg)

![](_page_39_Picture_6.jpeg)

![](_page_40_Figure_0.jpeg)

10

![](_page_40_Picture_2.jpeg)

 $\mathbb{I}$  $\bigcirc$  $\mathbb I$ 

![](_page_40_Picture_4.jpeg)

![](_page_40_Picture_5.jpeg)

![](_page_40_Figure_6.jpeg)

![](_page_41_Figure_0.jpeg)

![](_page_41_Figure_1.jpeg)

![](_page_41_Figure_2.jpeg)

![](_page_42_Figure_0.jpeg)

![](_page_43_Picture_0.jpeg)

**MEMO**

**MEMO**

![](_page_46_Picture_0.jpeg)

![](_page_47_Picture_0.jpeg)

![](_page_47_Picture_1.jpeg)